# **Dell S2421H/S2721H จอภาพ คู่มือผู้ใช้**

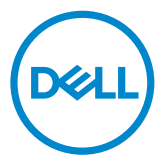

**แบบจำ�ลอง:S2421H/S2721H รุ่นระเบียบข้อบังคับ: S2421Ht/S2721Ht**

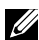

- **หมายเหตุ: หมายเหตุ ระบุถึงข้อมูลสำ�คัญที่ช่วยให้คุณสามารถใช้งาน คอมพิวเตอร์ได้ดีขึ้น**
- $\bigwedge$  ข้อควรระวัง: ข้อควรระวัง ระบุถึงความเสียหายที่เป็นไปได้ต่อฮาร์ดแวร์ หรือการ **สูญเสียข้อมูลหากไม่ปฏิบัติตามคำ�แนะนำ�**
- **คำ�เตือน: คำ�เตือน ระบุถึงความเป็นไปได้ของความเสียหายต่อทรัพย์สิน การได้ รับบาดเจ็บส่วนบบุคล หรือเสียชีวิต**

**Copyright © 2020 Dell Inc. หรือบริษัทในเครือ สงวนลิขสิทธิ์** Dell, EMC และเครื่องหมายการค้าอื่นๆ เป็นเครื่องหมายการค้าของ Dell Inc. หรือบริษัทในเครือ เครื่องหมายการค้าอื่นๆ อาจเป็นเจ้าของโดยบริษัท เจ้าของเครื่องหมายการค้าที่เกี่ยวข้อง

2020 - 11

รุ่น A01

# **สารบัญ**

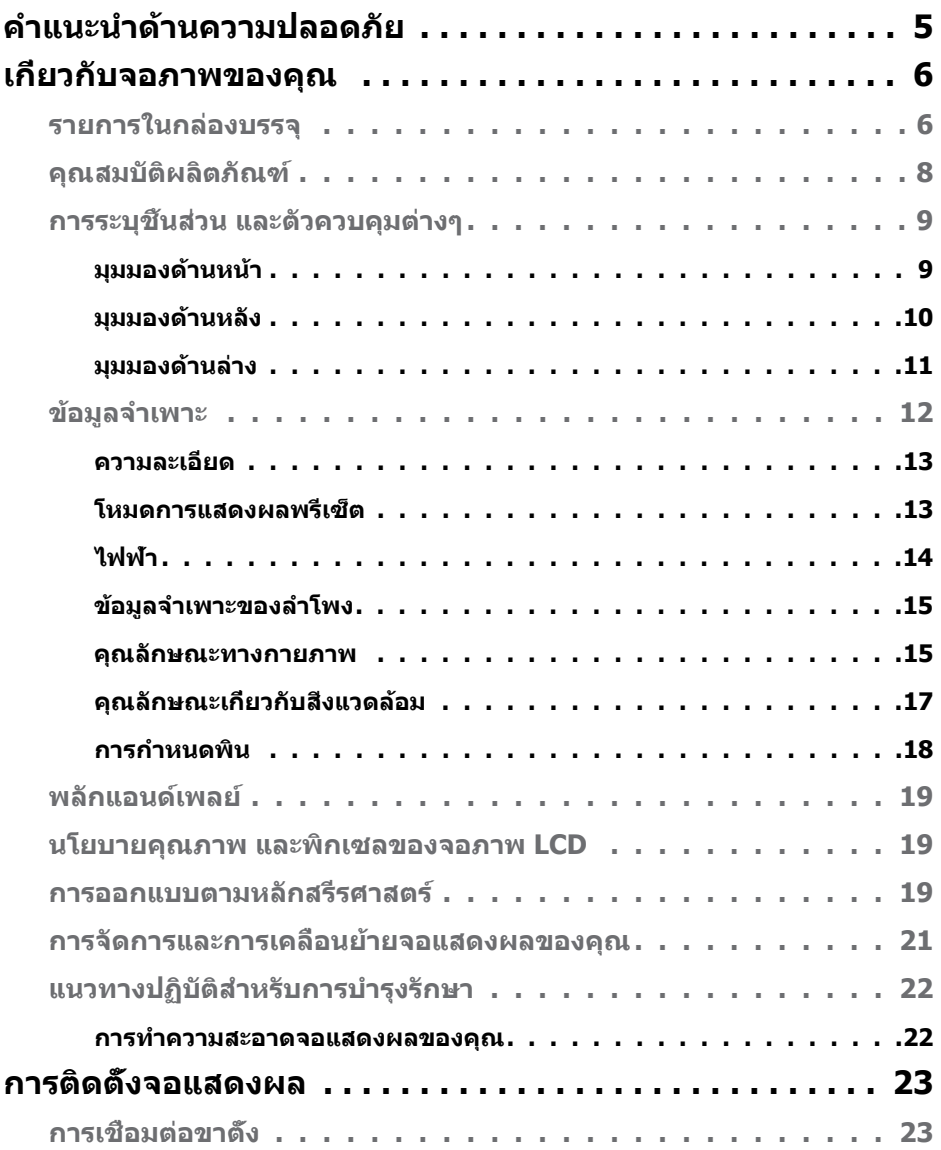

 $\int$ DELL

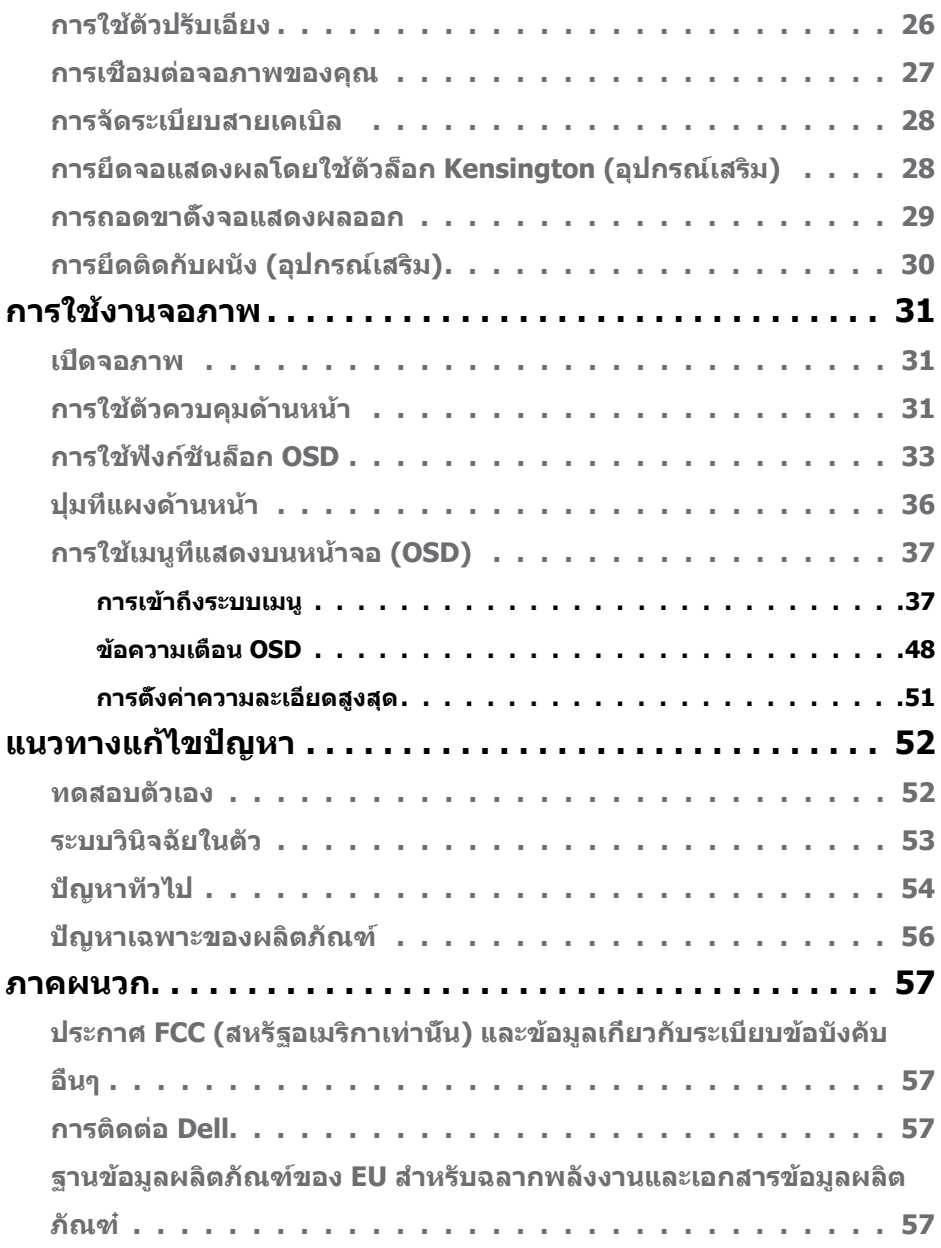

 $(PELL)$ 

# <span id="page-4-1"></span><span id="page-4-0"></span>**คำ�แนะนำ�ด้านความปลอดภัย**

- $\wedge$  ข้อควรระวัง: การใช้ตัวควบคุม การปรับ หรือขั้นตอนปฏิบัติที่นอกเหนือจากที่ **ระบุไว้ในเอกสารกำกับนีอ้ าจสงผลให้เกิดไฟฟ้ ่ าดูด อันตรายทางไฟฟ้า และ/ หรืออันตรายจากกายภาพได้** 
	- วางจอแสดงผลไว ้บนพื้นผิวที่มั่นคงและเมื่อถือให ้ถืออย่างระมัดระวัง หน้าจอมีความ เปราะบางและอาจเสียหายได้หากตกหล่บหรือกระแทกอย่างแรง
	- ตรวจสอบให ้แน่ใจเสมอว่าจอแสดงผลของคุณสามารถรองรับพลังงานไฟฟ้ากระแสสลับ ที่มีให ้ในพื้นที่ของคุณ
	- เก็บจอแสดงผลไว้ในอุณหภูมิห้อง สภาพอากาศที่เย็นหรือร้อนมากเกินไปอาจส่งผล เสียต่อคริสตัลเหลวของจอแสดงผล
	- อย่าทำให้จอแสดงผลสั่นสะเทือนอย่างรุนแรงหรือโดนแรงกระแทกอย่างหนัก ตัวอย่าง ้เช่น อย่าวางจอแสดงผลไว้ในท้ายรถยนต์
	- ถอดปลั๊กจอแสดงผลเบื่อไม่ได้ใช่งานเป็นระยะเวลานาน
	- เพื่อหลีกเลี่ยงไฟฟ้าช็อต อย่าพยายามถอดฝาครอบออกหรือสัมผัสด้านในของจอแสดง ผล

สำหรับคำแนะนำเกี่ยวกับความปลอดภัย โปรดดูที่ข้อมูลด้านความปลอดภัย สิ่งแวดล้อม และกฎระเบียบ (SERI)

**D**&LI

# <span id="page-5-0"></span>**เกี่ยวกับจอภาพของคุณ รายการในกล่องบรรจุ**

จอภาพของคุณจัดส่งมาพร้อมส่วนประกอบต่างตามที่ระบุในรายการสิ่งของ โปรดตรวจสอบ ้ว่าคุณได้รับส่วนประกอบทั้งหมดและดท [การติดต่อ Dell](#page-56-1) หากพบว่ามีรายการที่ขาดหายไป

 $\mathbb Z$  หมายเหต**:** ส่วนประกอบบางชีนอาจเป็นอปกรณ์ซื้อเพิ่มและไม่ได้จัดส่งมาพร้อมกับ จอภาพของคุณ คุณลักษณะบางอย่างอาจไม่มีให้ใช้งานในบางประเทศ

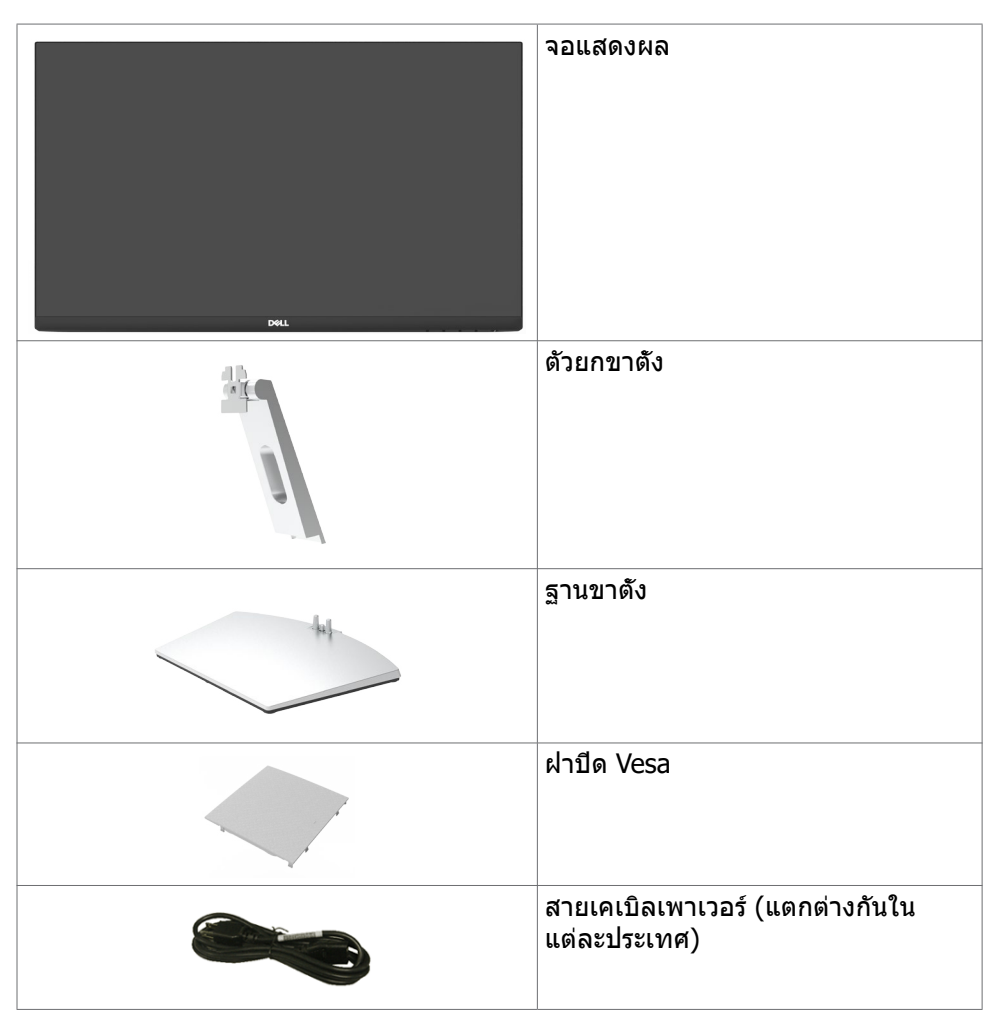

**D**&LI

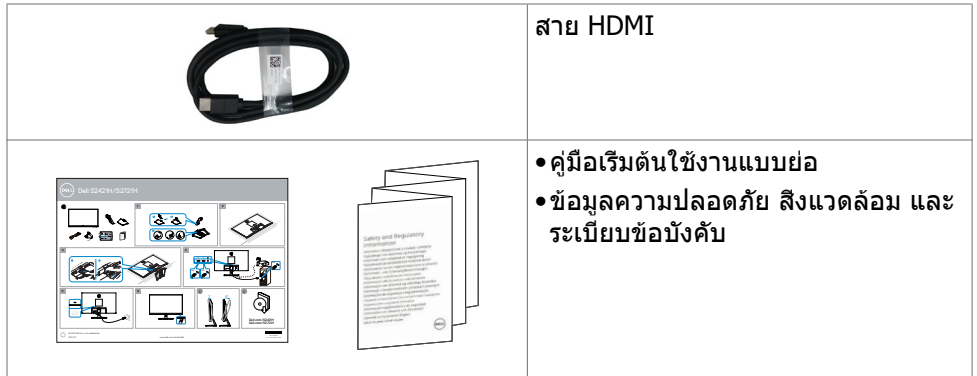

 $(1)$ 

## <span id="page-7-0"></span>**คุณสมบัติผลิตภัณฑ์**

จอภาพ **Dell S2421H/S2721H** เป็นจอภาพผลึกคริสตัลเหลว (LCD) แบบแอกทีฟแม ทริกซ์ ที่ใช้ทรานซิสเตอร์แบบฟิล์มบาง (TFT) และไฟพื้นหลัง LED จอภาพมีคุณสมบัติดัง ต่อไปนี้:

- • **S2421H:** พื้นที่การแสดงผลที่สามารถรับชมได้ 60.45 ซม. (23.80 นิ้ว) (วัดในแนว ทแยง) ความละเอียด 1920 x 1080 (16:9) พร้อมด้วยการสนับสนุนการแสดงผลที่ ความละเอียดต่ำกว่าแบบเต็มหน้าจอ
- • **S2721H:** พื้นที่การแสดงผลที่สามารถรับชมได้ 68.60 ซม. (27 นิ้ว) (วัดในแนว ทแยง) ความละเอียด 1920 x 1080 (16:9) พร้อมด้วยการสนับสนุนการแสดงผลที่ ความละเอียดต่ำกว่าแบบเต็มหน้าจอ
- • ความสามารถในการปรับเอียง
- ขาตั้งที่สามารถถอดได้ และรูยึดที่ตรงตามมาตรฐานสมาคมมาตรฐานวิดีโอ อิเล็กทรอนิกส์ (VESA) 100 มม. เพื่อเป็นทางเลือกหลายๆ วิธีในการยึดจอภาพให้เลือก ใช้
- กรอบแบบบางพิเศษช่วยลดช่องว่างของกรอบในการใช้งานแบบหลายหน้าจอ ช่วยให้ สามารถติดตั้งได้อย่างง่ายดายเพื่อประสบการณ์การรับชมที่ยอดเยี่ยม
- การเชื่อมต่อดิจิทัลที่ขยายขอบเขตด้วย HDMI ช่วยให้จอแสดงผลของคุณรองรับ เทคโนโลยีอนาคต
- มีความสามารถระบบปลั๊กแอนด์เพลย์หากคอมพิวเตอร์ของคุณรองรับได้
- การปรับค่าหน้าจอ (OSD) บนหน้าจอเพื่อการตั้งค่าและปรับค่าหน้าจอได้อย่างง่ายดาย
- รองรับเทคโนโลยี AMD FreeSync™ รองรับเทคโนโลยี AMD FreeSync™ ในช่วง 48 เฮิรตซ์ ถึง 75 เฮิรตซ์
- ล็อกปุ่มเปิด/ปิดและปุ่มของ OSD
- [ช่องตัวล็อกเพื่อความปลอดภัย](#page-10-1)
- $\bullet \ \, < 0.3 \,$  W ในโหมดสแตนด์บาย
- ปรับปรุงความสบายตาด้วยหน้าจอถนอมสายตา
- **คำ�เตือน: ความเป็นไปได้ของผลกระทบระยะยาวของแสงสีฟ้าจากจอแสดงผล อาจเป็นสาเหตุให้เกิดอันตรายต่อดวงตา รวมไปถึงความล้าของสายตา หรือ ความเครียดของดวงตาจากระบบดิจิทัล คุณลักษณะ ComfortView ออกแบบ มาเพื่อลดปริมาณแสงสีฟ้าที่แพร่กระจายออกมาจากจอแสดงผลเพื่อให้ความ สบายแก่สายตา**

DELL

# <span id="page-8-0"></span>**การระบุชิ้นส่วน และตัวควบคุมต่างๆ**

## **มุมมองด้านหน้า**

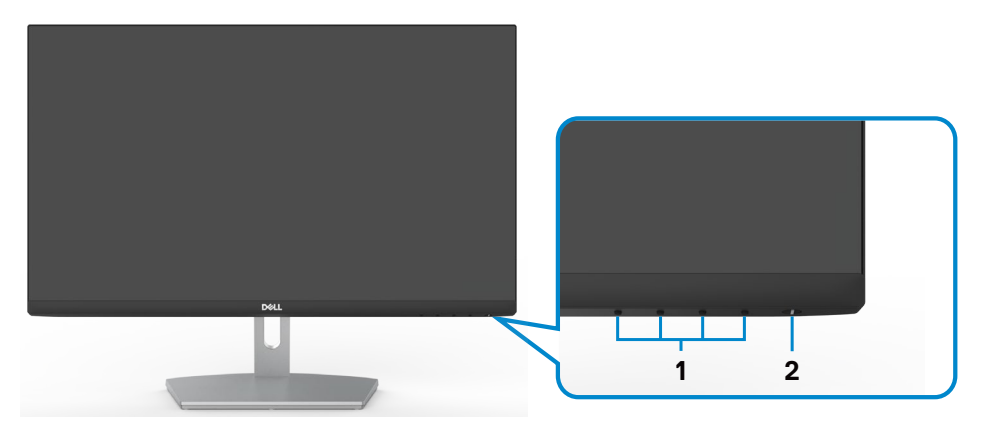

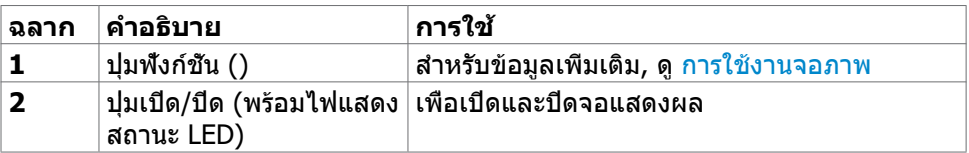

DELL

## <span id="page-9-0"></span>**มุมมองด้านหลัง**

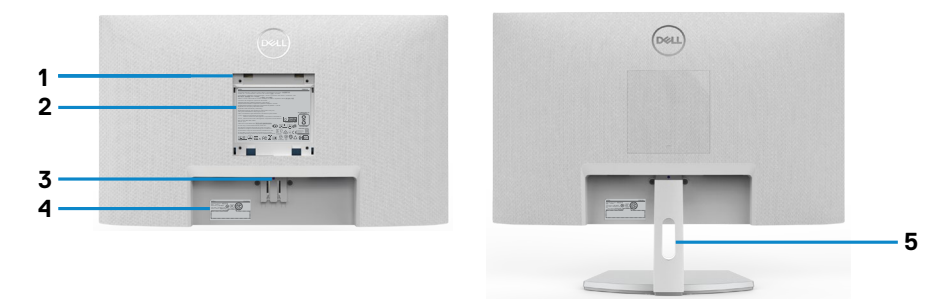

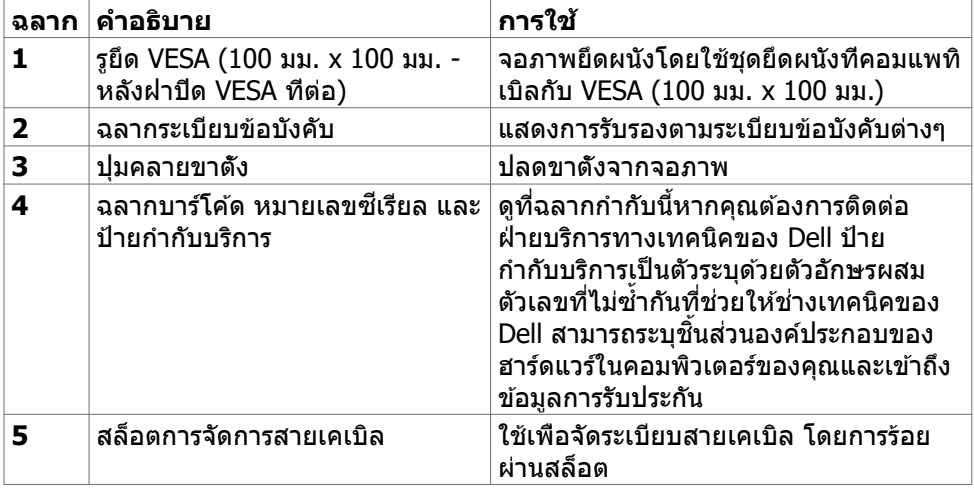

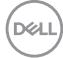

## <span id="page-10-0"></span>**มุมมองด้านล่าง**

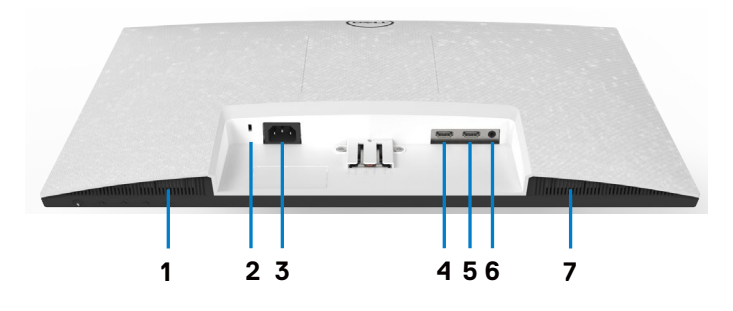

<span id="page-10-1"></span>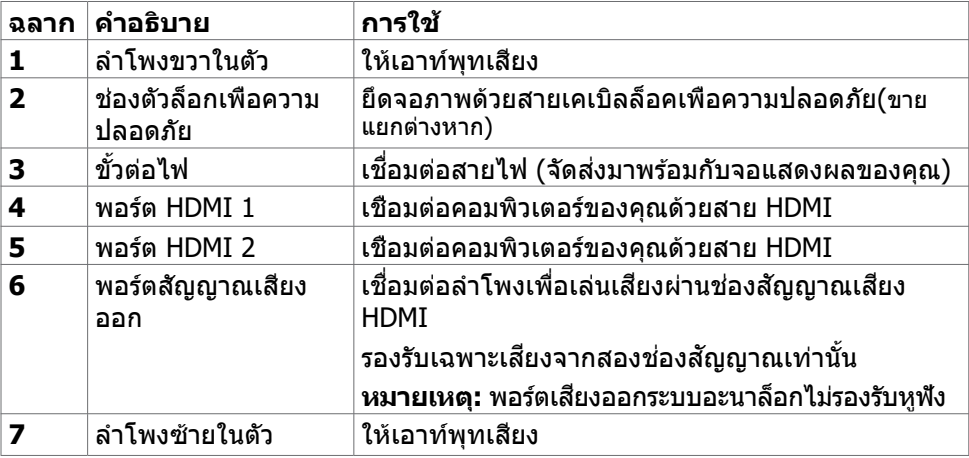

(bell

# <span id="page-11-0"></span>**ข้อมูลจำ�เพาะ**

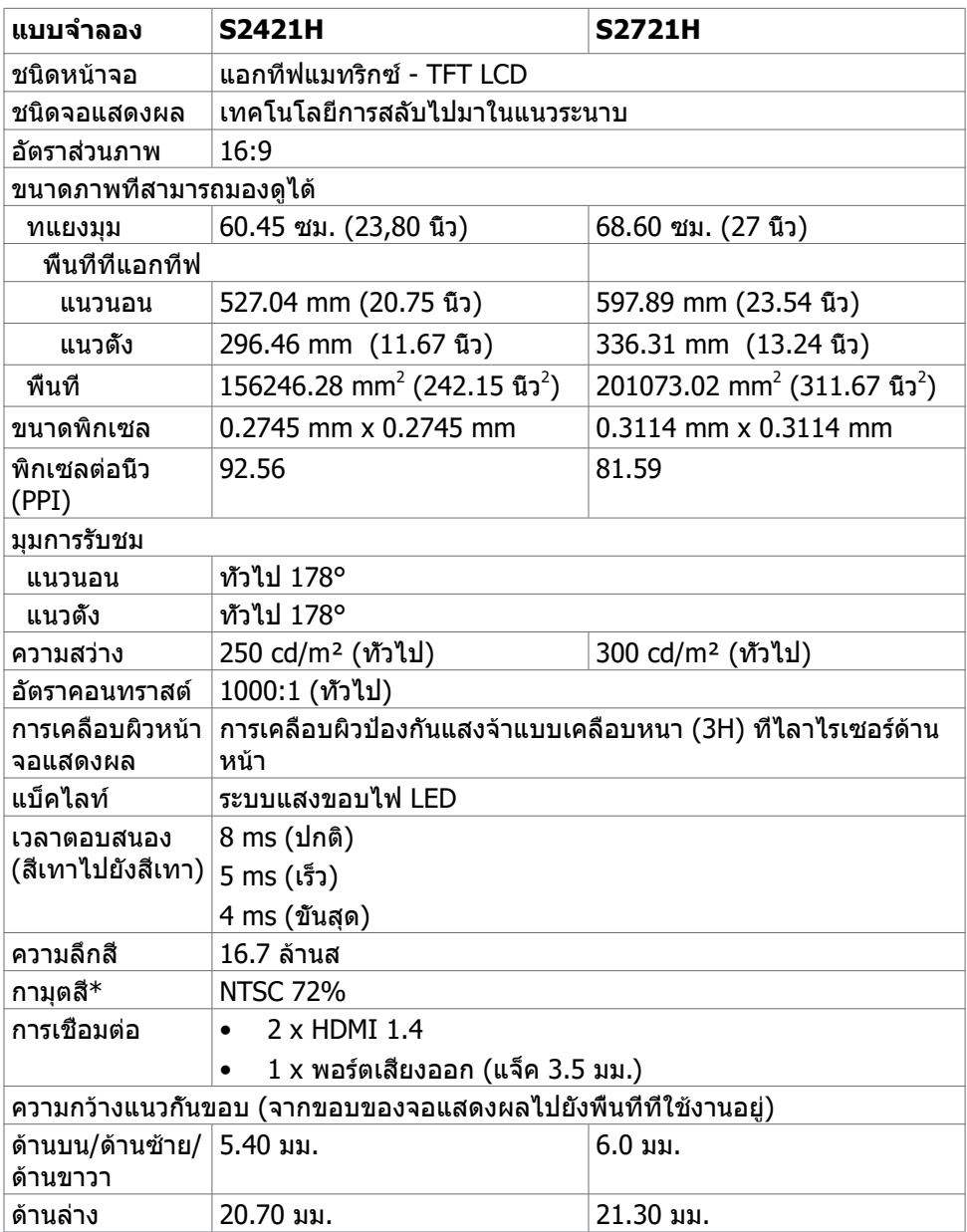

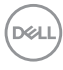

<span id="page-12-0"></span>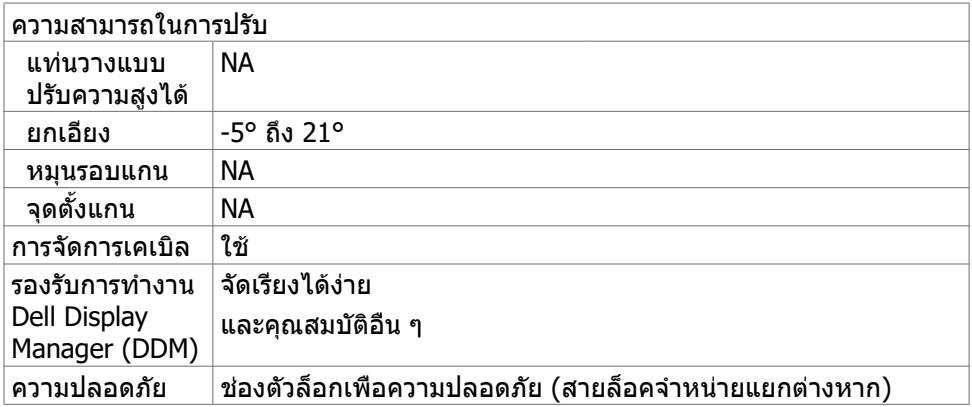

\*ความละเอียดภายในที่แผงจอเท่านั้น ภายใต้การตั้งค่าสำเร็จของโหมดกำหนดเอง

### **ความละเอียด**

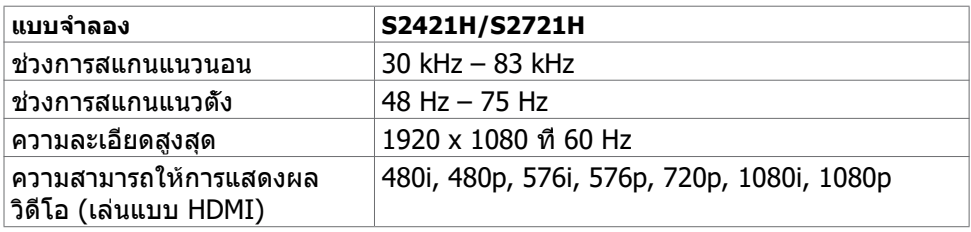

## **โหมดการแสดงผลพรีเซ็ต**

#### **S2421H/S2721H**

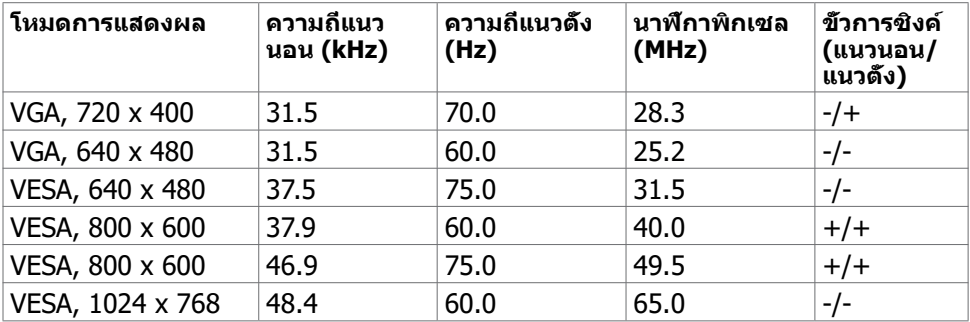

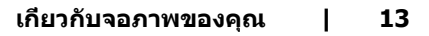

DELI

<span id="page-13-0"></span>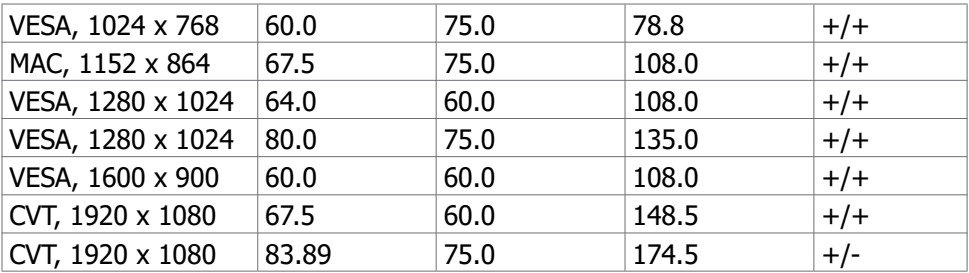

### <span id="page-13-1"></span>**ไฟฟ้า**

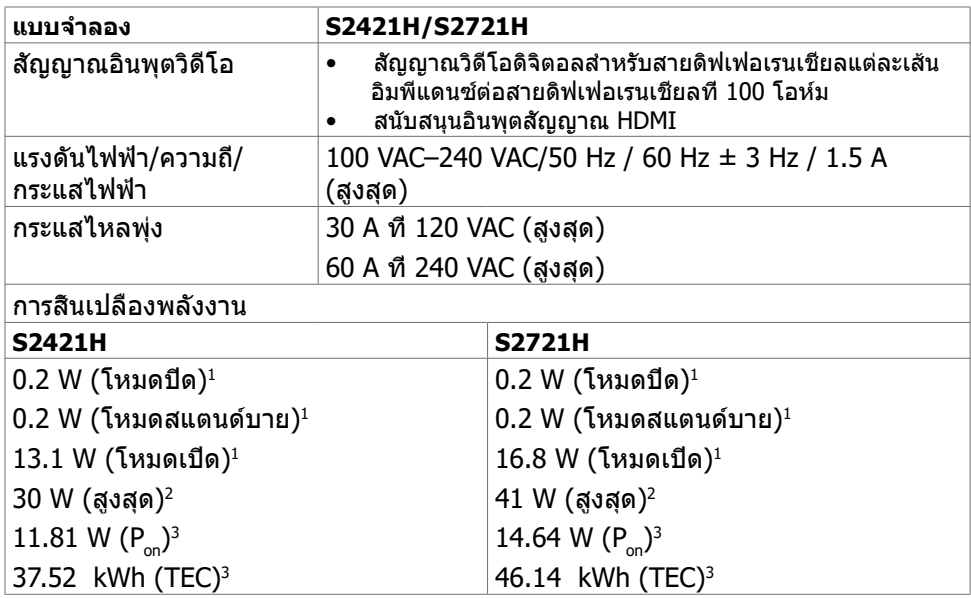

**<sup>1</sup>** ตามที่กำหนดไว้ในกฎระเบียบ EU 2019/2021 และ EU 2019/2013

**<sup>2</sup>** การตั้งค่าความสว่างและความเปรียบต่างสูงสุดพร้อมการโหลดกำลังไฟสูงสุดบนพอร์ต USB ทั้งหมด

<sup>3</sup> P<sub>on:</sub>อัตราการสึนเปลืองพลังงานของโหมดเปิดใช้งานตามที่อธิบายไว้ในเวอร์ชัน Energy Star 8.0

 TEC: อัตราการสิ้นเปลืองพลังงานทั้งหมดในหน่วย kWh ตามที่อธิบายไว้ในเวอร์ชัน Energy Star 8.0

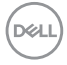

<span id="page-14-0"></span>เอกสารนี้มีไว้สำหรับให้ข้อมูลเท่านั้น และสะท้อนให้เห็นถึงผลการดำเนินงานในห้องปฏิบัติ การ ผลิตภัณฑ์ของคุณอาจมีความแตกต่างจากนี้ ขึ้นอยู่กับซอฟต์แวร์ ส่วนประกอบ และ ือปกรณ์ต่อพ่วงท คุณสั่งซื้อ และไม่มีข้อผกมัดในการอัปเดตข้อมูลดังกล่าว ดังนั้นลูกค้าไม่ ้ควรพึ่งพาข้อมูลนี้อย่างเดียว ในการตัดสินใจเกี่ยวกับความคลาดเคลื่อนทางไฟฟ้าหรืออื่น ๆ ไม่รับประกันความถูกต้องเที่ยงตรง หรือ ความสมบูรณ์ทั้งอย่างชัดแจ้ง หรือโดยนัย

 **หมายเหตุ:** จอแสด งผลที่ได้รับรอง **ENERGY STAR** 

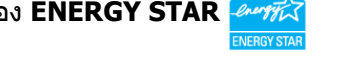

ผลิตภัณฑ์นี้ได้รับรองมาตรฐาน ENERGY STAR ในรูปแบบการกำนปดค่าเริ่มต้นจากโรงงาน ซึ่งสามารถคืนค่าโดยฟังก์ชัน "รีเซ็ตค่าจากโรงงาน" ในเมนู OSD การเปลี่ยนแปลงค่าเริ่มต้น จากโรงงานหรือเปิดใช้งานคุณสมบัติอื่นๆ อาจสิ้นเปลืองพลังงานมากขึ้นซึ่งเกินกว่าขีดขำกัด ที่กำหนดไว้ของมาตรฐาน ENERGY STAR

### **ข้อมูลจำ�เพาะของลำ�โพง**

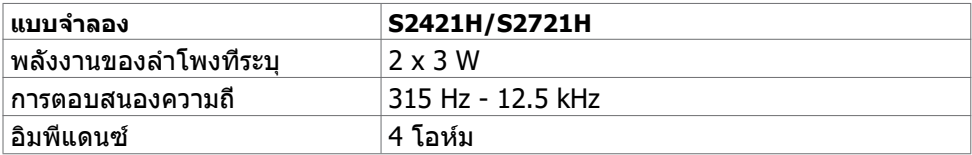

### **คุณลักษณะทางกายภาพ**

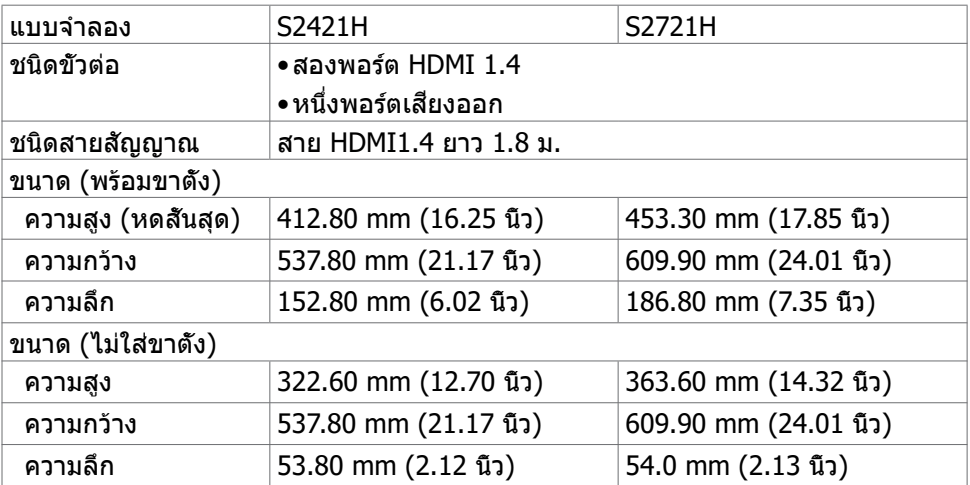

**NO** 

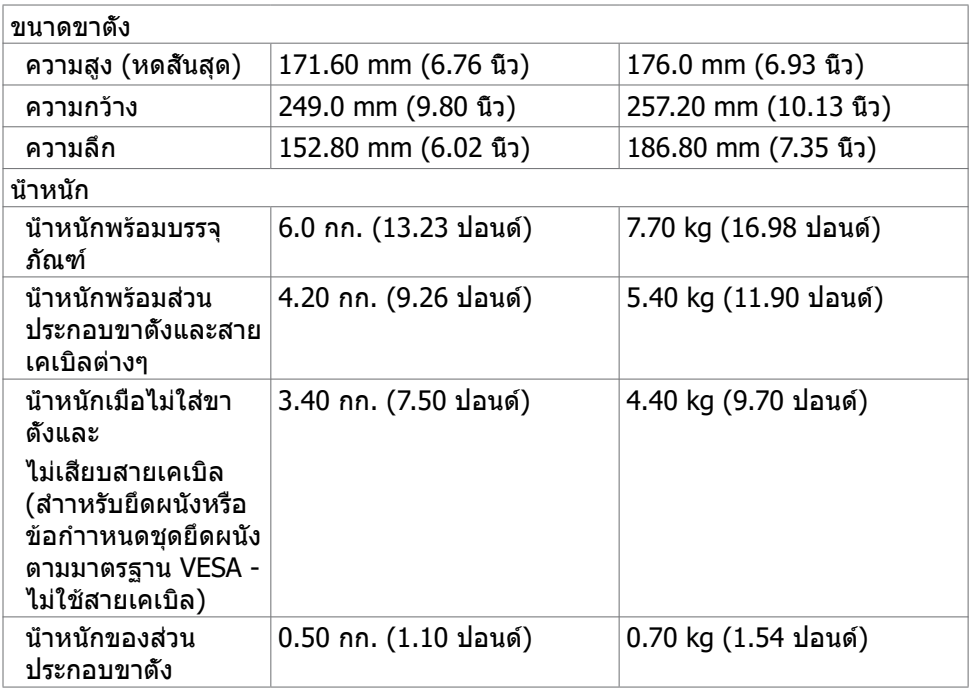

# <span id="page-16-0"></span>**คุณลักษณะเกี่ยวกับสิ่งแวดล้อม**

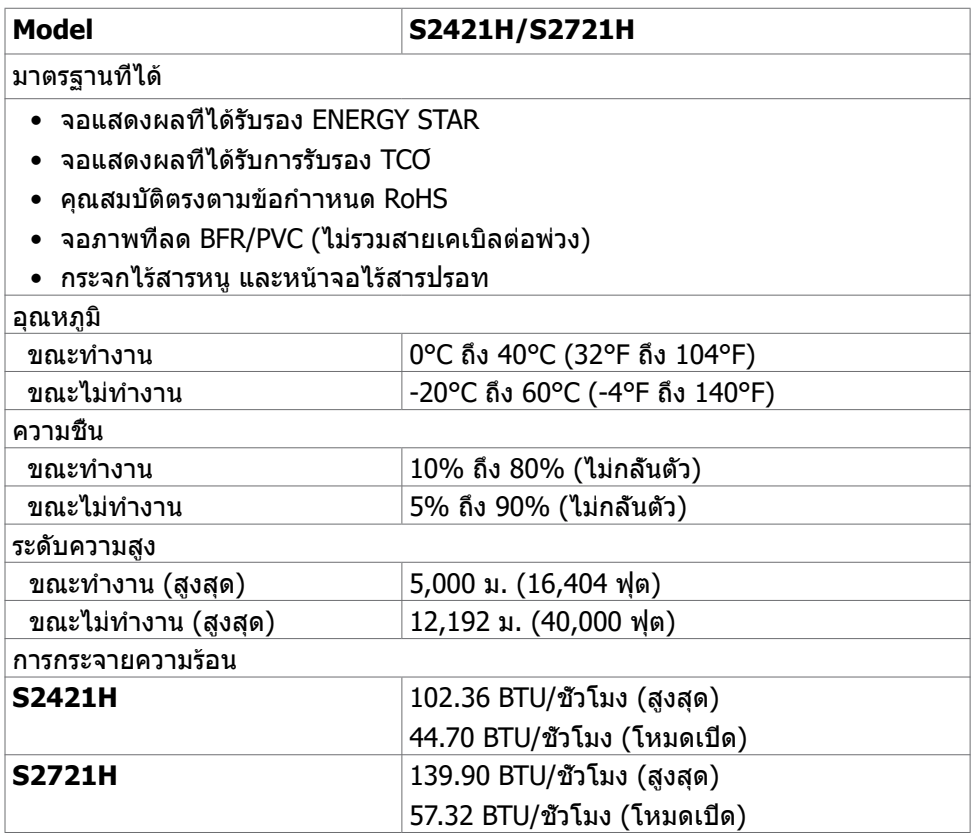

(dell

### <span id="page-17-0"></span>**การกำ�หนดพิน**

### **ขั้วต่อ HDMI**

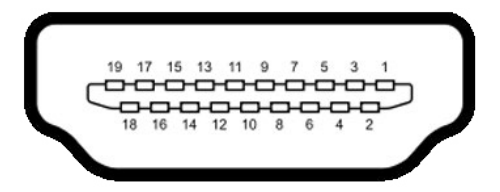

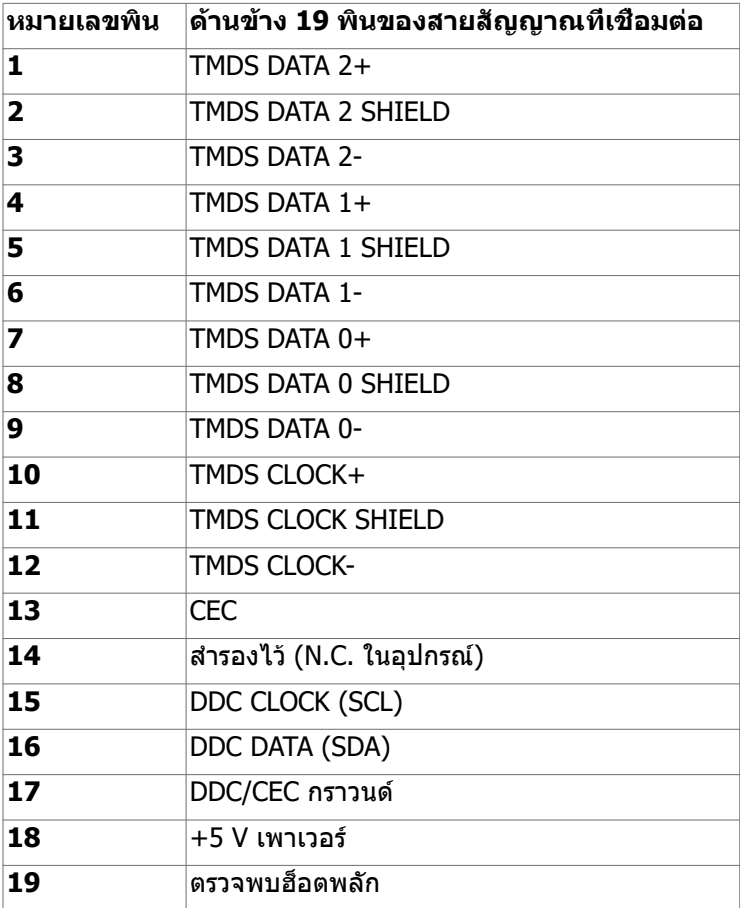

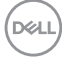

# <span id="page-18-0"></span>**พลักแอนด์เพลย์**

คุณสามารถติดตั้งจอภาพในคอมพิวเตอร์ที่มีคุณสมบัติพลักแอนด์เพลย์ จอภาพจะให้ข้อมูล การระบุจอแสดงผลแบบขยาย (EDID) แก่คอมพิวเตอร์โดยอัตโนมัติโดยใช้โปรโตคอล แชนเนลข้อมูลการแสดงผล (DDC) เพื่อที่คอมพิวเตอร์สามารถกำหนดค่าด้วยตัวเอง และ ปรับการตั้งค่าต่างๆ ของจอภาพได้อย่างเหมาะสมที่สุด การติดตั้งจอภาพส่วนใหญ่เป็นระบบ อัตโนมัติ คุณสามารถเลือกภาษาต่างๆ ได้ตามที่ต้องการ สำหรับข้อมูลเพิ่มเติมในการตั้งค่า จอภาพ เกี่ยวกับการเปลี่ยนแปลงการตั้งค่าของจอภาพ ให้ดู [การใช้งานจอภาพ](#page-30-1)

## **นโยบายคุณภาพ และพิกเซลของจอภาพ LCD**

ระหว่างกระบวนการผลิตจอภาพ LCD, ไม่ใช่เรื่องผิดปกติที่จะมีหนึ่งหรือหลายพิกเซล ที่จะ ค้างอยู่ในสถานะที่ไม่มีการเปลี่ยนแปลง พิกเซลเหล่านี้มองเห็นได้ยาก และไม่ส่งผลกระ ทบกับคุณภาพหรือความสามารถในการใช้งานจอแสดงผล สำหรับข้อมูลเพิ่มเติมเกี่ยวกับ นโยบายคุณภาพและพิกเซลของจอภาพ Dell, ให้ด[ู](http://www.dell.com/support/monitors) <https://www.dell.com/pixelguidelines>

## <span id="page-18-1"></span>**การออกแบบตามหลักสรีรศาสตร์**

- $\wedge$  ข้อควรระวัง: การใช้แป้นพิมพ์ใม่ถูกต้องหรือเป็นเวลานานอาจส่งผลให้เกิดการ **บาดเจ็บได้**
- $\wedge$  ข้อควรระวัง: การดูหน้าจอแสดงผลเป็นระยะเวลานานอาจทำให้ปวดตา

ี เพื่อความสะดวกสบายและประสิทธิภาพในการทำงาน ปฏิบัติตามคำแนะนำต่อไปนี้เมื่อตั้งค่า ี และใช้งานเวิร์กสเตชันคอมพิวเตอร์ของคุณ:

- จัดตำแหน่งคอมพิวเตอร์ของคุณเพื่อให้จอภาพและแป้นพิมพ์อย่ตรงหน้าคุณขณะที่คุณ ทำงาน มีชั้นวางพิเศษที่จำหน่ายทั่วไปเพื่อช่วยให้คุณสามารถจัดตำแหน่งแป้นพิมพ์ได้ ื่อย่างถูกต้อง
- เพื่อลดความเสี่ยงของความเครียดของดวงตา และการเจ็บปวดที่ส่วนคอ/แขน/แผ่น หลัง/ไหล่จากการใช้จอแสดงผลเป็นเวลานาน เราขอแนะนำให้คุณ:
	- 1. กำหนดตำแหน่งหน้าจอให้ห่างจากสายตาของคุณประมาณ 20 ถึง 28 นิ้ว (50 70 ซม.)
	- ี่ 2. กะพริบตาถี่ๆ เพื่อให้ความชุ่มขึ้น หรือทำให้สายตาสดใสมีน้ำหล่อเลี้ยงขณะทำงาน กับจอแสดงผลของคุณ
	- 3. หาเวลาพักเบรกปกติและบ่อยครั้งเป็นเวลา 20 นาทีทกๆ สองชั่วโมง
	- 4. ละสายตาจากจอแสดงผลของคุณ และเพ่งมองวัตถุที่อยู่ห่างออกไป 20 ฟุตอย่าง น้อย 20 วินาทีในระหว่างพักเบรก
	- 5. บิดยืดตัวเพื่อลดความตึงเครียดในสวนคอ/แขน/แผ่นหลัง/ไหล่ในระหว่างการพัก ่ เบรก

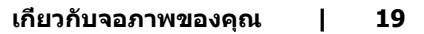

DELI

- ตรวจสอบให้แน่ใจว่าหน้าจอแสดงผลอย่ในระดับสายตาหรือต่ำกว่าเล็กน้อยเมื่อคุณนั่ง อยู่หน้าจอ
- ปรับความเอียง ความเปรียบต่าง และการตั้งค่าความสว่างของจอแสดงผล
- ปรับแสงรอบข้างรอบตัวคุณ (เช่น ไฟเหนือศีรษะ โคมไฟตั้งโต๊ะ และผ้าม่านหรือม่ลี่บน ิหน้าต่างใกล้เคียง) เพื่อลดแสงสะท้อนและแสงสะท้อนบนหน้าจอแสดงผล
- ใช้เก้าอี้ที่รองรับหลังส่วนล่างได้ดี
- วางแขนในแนวนอนโดยที่ข้อมือของคณในตำแหน่งที่เป็นธรรมชาติและสะดวกสบาย ขณะใช้แป้นพิมพ์หรือเมาส์
- เว้นช่วงการทำงานเพื่อพักมือเสมอในขณะที่ใช้แป้นพิมพ์หรือเมาส์
- ปล่อยพักทั้งสองต*ั*นแขนข้างอย่างเป็นธรรมชาติ
- ตรวจสอบให้แน่ใจว่าเท้าของคุณวางราบกับพื้น
- เมื่อนั่ง ตรวจสอบให้แน่ใจว่าน้ำหนักของขาอยู่ที่เท้า และไม่ได้อย่ในส่วนด้านหน้าของ ้ ที่นั่ง ปรับความสงของเก้าอี้หรือใช้ที่วางเท้าหากจำเป็นเพื่อรักษาท่าทางที่เหมาะสม
- เปลี่ยนแปลงไปตามกิจกรรมการทำงานของคุณ พยายามจัดระเบียบงานของคุณเพื่อ ู้ที่คุณจะได้ไม่ต้องนั่งและทำงานเป็นเวลานาน พยายามยืนหรือลุกขึ้นแล้วเดินไปรอบๆ เป็บระยะ
- รักษาความสะอาดบริเวณใต๋โต๊ะของคุณมิให้มีสิ่งกีดขวาง และสายเคเบิลหรือสายไฟที่ ือาจรบกวนการนั่งที่สะดวกสบาย หรืออาจทำให้เกิดอันตรายจากการสะดุด

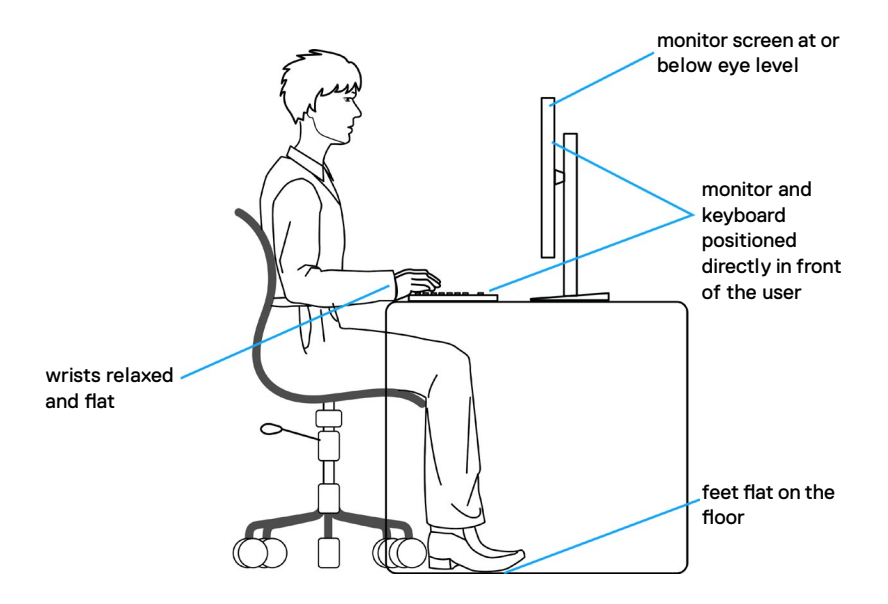

**D**&LI

# <span id="page-20-0"></span>**การจัดการและการเคลื่อนย้ายจอแสดงผลของคุณ**

้เพื่อให้แน่ใจว่าจอแสดงผลได้รับการจัดการอย่างปลอดภัยเมื่อยกหรือเคลื่อนย้าย ให้ปฏิบัติ ิ ตามคำแนะนำที่ระบุไว้ด้านล่าง:

- ก่อนที่จะเคลื่อนย้ายหรือยกจอแสดงผล ให้ปิดคอมพิวเตอร์และจอแสดงผล
- ถอดสายเคเบิลทั้งหมดออกจากจอแสดงผล
- ใสจอแสดงผลไว ้ในกล่องเดิมที่มีวัสดุบรรจุภัณฑ์เดิม ่
- จับขอบด้านล่างและด้านข้างของจอแสดงผลให้แน่นโดยไม่ต้องใช้แรงกดมากเกินไป เบื่อยกหรือเคลื่อบย้าย

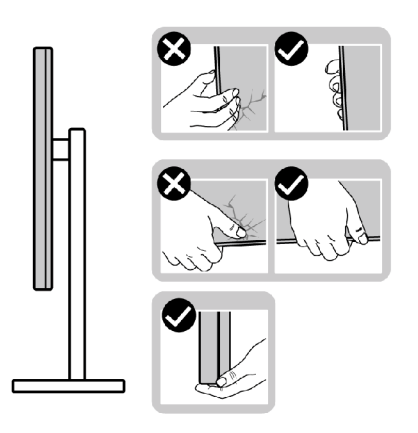

• เมื่อยกหรือเคลื่อนย้ายจอแสดงผล ให้แน่ใจว่าหน้าจอหันหน้าออกจากคุณ และอย่าใช้ แรงกดบบพื้นที่แสดงผลเพื่อหลีกเลี่ยงรอยขีดข่าบหรือควาบเสียหาย

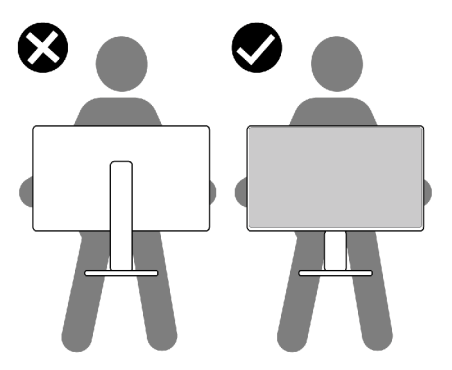

• เมื่อเคลื่อนย้ายจอแสดงผล ให้หลีกเลี่ยงการกระแทกหรือการสั่นสะเทือนอย่างฉับพลัน

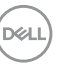

<span id="page-21-0"></span>• เมื่อยกหรือเคลื่อนย้ายจอแสดงผล อย่าพลิกจอแสดงผลกลับหัวลงขณะที่จับฐานขาตั้ง หรือตัวยืนของขาตั้ง การทำเช่นนี้อาจส่งผลให้จอแสดงผลเสียหายหรือทำให*้*ผู้ถือเกิด การบาดเจ็บได้

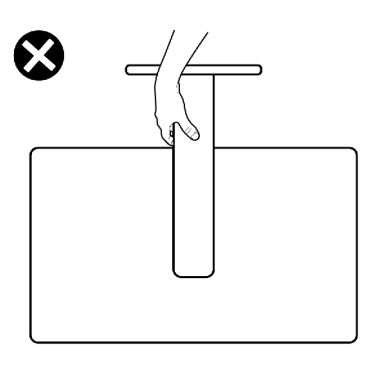

## **แนวทางปฏิบัติสำ�หรับการบำ�รุงรักษา**

#### **การทำความสะอาดจอแสดงผลของคุณ**

- **คำเตือน: ก่อนทำความสะอาดจอแสดงผล ให้ถอดสายไฟจอแสดงผลออกจาก เต้ารับไฟฟ้า**
- **ข้อควรระวัง: อ่านและปฏิบัติตาม [คำแนะนำด้านความปลอดภัย](#page-4-1) ก่อนทำความ สะอาดจอแสดงผล**

สำหรับการปฏิบัติที่ดีที่สุด โปรดปฏิบัติตามคำแนะนำเหล่านี้ในรายการด้านล่างขณะแกะ รายการออกจากกล่องบรรจุภัณฑ์ การทำความสะอาด หรือการจัดการจอแสดงผลของคุณ

- ในการทำความสะอาดหน้าจอกันไฟฟ้าสถิต ให้ใช้ผ้าสะอาดชุบน้ำบิดหมาด หากเป็น ไปได้ ให้ใช้กระดาษทิชชูเฉพาะสำหรับทำความสะอาดหน้าจอ หรือนำยาที่เหมาะสม สำหรับการเคลือบป้องกันไฟฟ้าสถิต ห้ามใช้เบนซีน ทินเนอร์ แอมโมเนีย สารทำความ ี่สะอาดที่ขัดสี หรือลบอัด
- ใช้ผ้าน่มชบน้ำบิดหมาดเพื่อทำความสะอาดจอแสดงผล หลีกเลี่ยงการใช้สารซักฟอก ชนิดใดๆ เนื่องจากสารซกฟอกจะทิ้งคราบฟิล์มขาวบนจอแสดงผล ั
- หากคุณสังเหตุพบผงสีขาวในขณะแกะกล่องบรรจุภัณฑ์จอแสดงผลของคุณ ให้ใช้ผ้า สะอาดเช็ดออก
- จัดการจอแสดงผลของคณอย่างระมัดระวัง เนื่องจากจอแสดงผลสีเข้มอาจจะเกิดรอย ิขดขีด และมีรอยขีดสีขาวมากกว่าจอแสดงผลสีอ่อน
- เพื่อช่วยให้รักษาคุณภาพของภาพดีที่สุดสำหรับจอแสดงผลของคุณ ให้ใช้โปรแกรม รักษาหน้าจอที่เปลี่ยนแปลงเสมอ และปิดจอแสดงผลของคุณเมื่อไม่ได้ใช้งาน

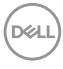

# <span id="page-22-0"></span>**การติดตั้งจอแสดงผล**

# **การเชื่อมต่อขาตั้ง**

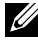

- **หมายเหตุ: ตัวยืนของขาตั้งและฐานขาตั้งจะถูกจัดสงม่ าจากโรงงานโดยถอด แยกจากตัวจอแสดงผล**
- $\boldsymbol{V}$ ุ⁄ หมายเหตุ: คำแนะนำต่อไปนี้ใช้ได้เฉพาะกับขาตั้งที่จัดส่งมาพร้อมกับจอแสดง **ผลของคุณ หากคุณกำลังเชอมต่อข ื่ าตั้งที่คุณซอจื้ ากแหล่งอื่น ให้ทำตามคำ แนะนำในการติดตั้งที่มาพร้อมกับขาตั้ง**
- **ข้อควรระวัง: วางจอภาพลงบนพื้นผิวที่ราบ สะอาด และอ่อนนุ่มเพื่อหลีกเลี่ยง การเกิดรอยขีดข่วนบนหน้าจอแสดงผล**

### **วิธีการติดยึดขาตั้งของจอแสดงผล:**

- 1. จัดแนวแท็บบนฐานขาตั้งด้วยช่องเสียบบนไรเซอร์ตัวยืน
- 2. เสียบไรเซอร์ตัวยืนบนฐานขาตั้งได้อย่างมั่นคง
- 3. เปิดที่จับสกรที่ด้านล่างของฐานขาตั้งแล้วหมนตามเข็มนาพึกาเพื่อยึดชุดขาตั้งด้วยสกร ให้มั่นคง จากนั้นปิดที่จับสกรู

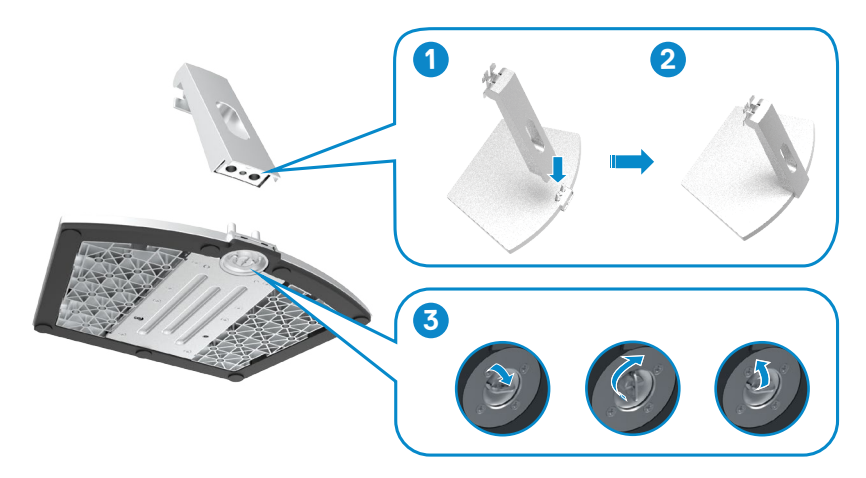

4. เปิดฝาครอบป้องกันจอภาพและติดตั้งตัวครอบสกรูแบบ VESA

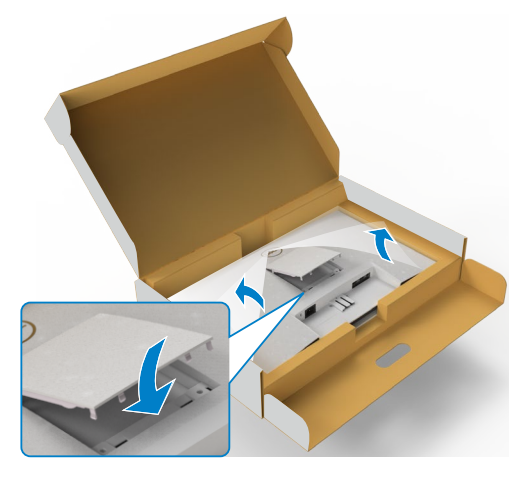

- 5. จัดแนวแท็บบนที่รองยึดไรเซอร์ตัวยืนด้วยร่องที่ด้านหลังของจอภาพ
- 6. เสียบที่รองยึดไรเซอร์ตัวยืนเข้ากับร่องของจอภาพจนได้ยินเสียงล็อกเข้าตำแหน่ง

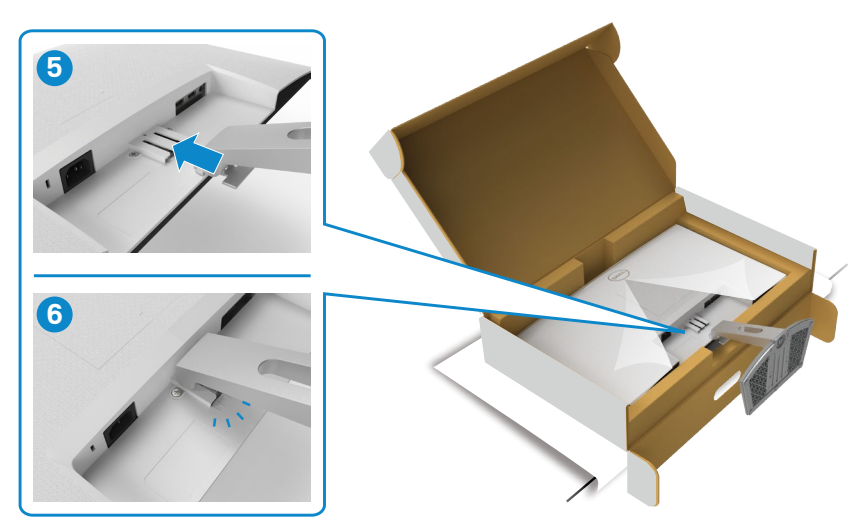

(dell

- **ข้อควรระวัง: ยกตัวยืนของขาตั้งให้แน่นเมื่อยกจอแสดงผลเพื่อหลีกเลี่ยงความ เสียหายจากอุบัติเหตุ**
	- 7. จับตัวยืนของขาตั้งแล้วยกจอแสดงผลขึ้นอย่างระมัดระวัง จากนั้นวางไว้บนพื้นผิวที่ เรียบ

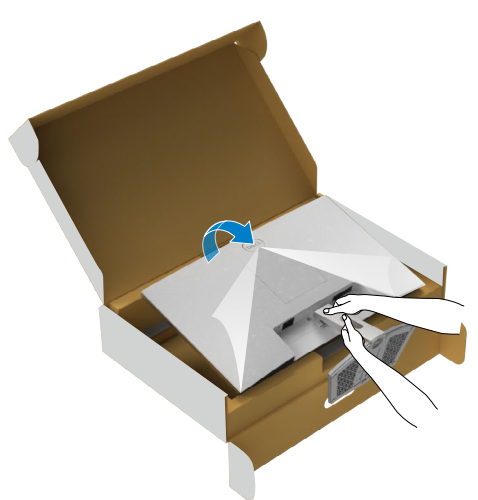

8. ยกฝาครอบป้องกันออกจากจอแสดงผล

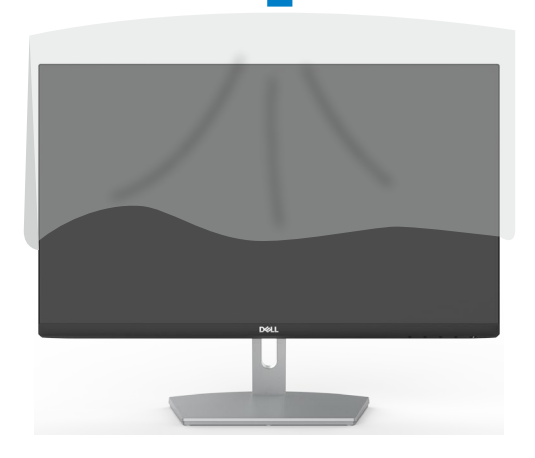

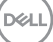

# <span id="page-25-0"></span>**การใช้ตัวปรับเอียง**

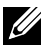

**ข้อควรระวัง:** คำแนะนำต่อไปนี้ใช้ได้เฉพาะกับขาตั้งที่จัดส่งมาพร้อมกับจอแสดงผล ของคุณ หากคุณกำลังเชื่อมต่อขาตั้งที่คุณซื้อจากแหล่งอื่น ให้ทำตามคำแนะนำในการ ติดตั้งที่มาพร้อมกับขาตั้ง

ในขณะที่ขาตั้งต่ออยู่กับจอภาพ คุณสามารถเอียงจอภาพไปเป็นมุมการรับชมที่สบายที่สุด

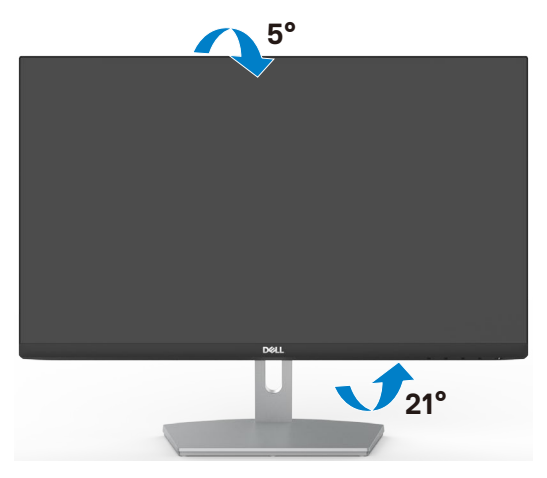

**ข้อควรระวัง: ขาตั้งไม่ได้ต่ออยู่ขณะที่ขนส่งจากโรงงาน**

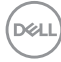

## <span id="page-26-1"></span><span id="page-26-0"></span>**การเชื่อมต่อจอภาพของคุณ**

#### $\bigwedge$  คำเตือน: ก่อนที่คุณจะเรีมต้นขึ้นตอนในหัวข้อนี้ โปรดปฏิบัติตาม <u>คำแนะนำ</u>ด้าน **[ความปลอดภัย](#page-4-1)**

#### **การเชอมต่อจอแสดงผลเข้ ื่ ากับคอมพิวเตอร์:**

- 1. ปิดเครื่องคอมพิวเตอร์
- 2. ต่อสาย HDMI จากจอภาพไปยังคอมพิวเตอร์ของคุณ
- 3. เปิดจอแสดงผล
- 4. เลือกแหล่งสัญญาณเข้าที่ถูกต้องจากเมนู OSD บนจอแสดงผล จากนั้นเปิด คอมพิวเตอร์

### **การเชื่อมต่อสายเคเบิล HDMI**

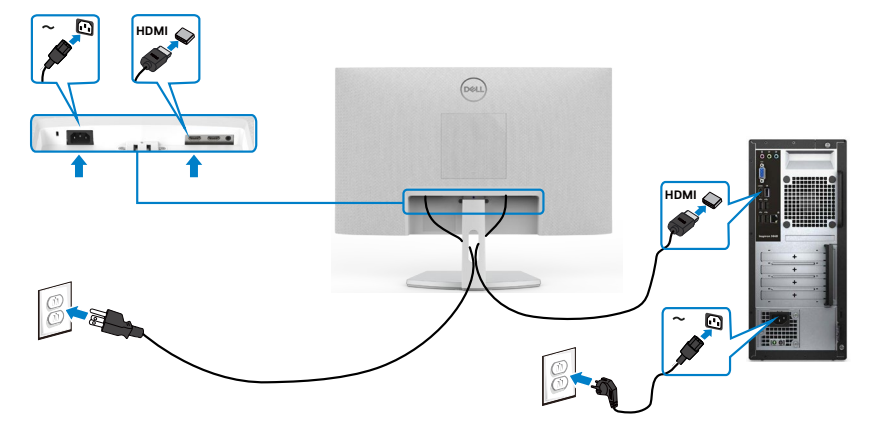

DELL

## <span id="page-27-0"></span>**การจัดระเบียบสายเคเบิล**

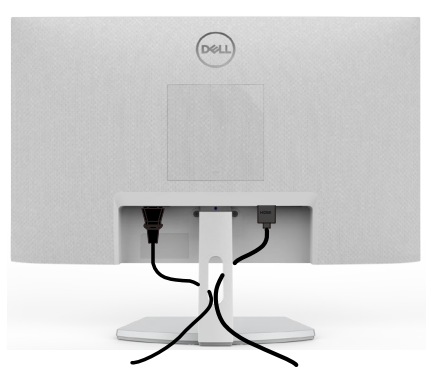

เมื่อต่อสายที่จำเป็นทั้งหมดเข้ากับจอแสดงผลและคอมพิวเตอร์แล้ว (ดูที่ [การเชื่อมต่อจอแส](#page-26-1) [ดงผลของคุณ](#page-26-1) สำหรับการต่อสาย) เพื่อจัดระเบียบสายทั้งหมดตามที่แสดงข้างบน

## **การยึดจอแสดงผลโดยใช้ตัวล็อก Kensington (อุปกรณ์เสริม)**

ี่ ช่องตัวล็อกเพื่อความปลอดภัยอยู่ที่ด้านล่างของจอแสดงผล (โปรดดที่ <mark>ช่องตัวล็อกเพื่อ</mark> **[ความปลอดภัย](#page-10-1)**)

สำหรับข้อมูลเพิ่มเติมเกี่ยวกับการใช้ตัวล็อก Kensington (ซีอแยกต่างหาก) ดูที่เอกสารที่มา พร้อมกับตัวล็อก

ยึดจอแสดงผลเข้ากับโต๊ะโดยใช้ตัวล็อกเพื่อความปลอดภัย Kensington

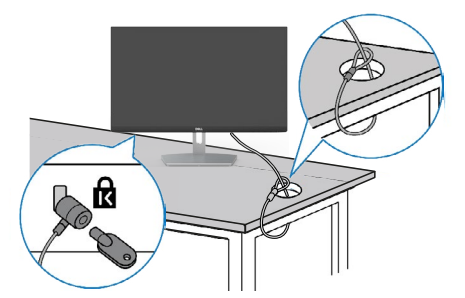

**หมายเหตุ: รูปภาพนีใช้ เพื่อเป็ นภ ้ าพประกอบเท่านั้น ลักษณะของตัวล็อกอาจ แตกต่างกัน** 

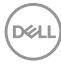

### <span id="page-28-0"></span>**การถอดขาตั้งจอแสดงผลออก**

- $\wedge$  ข้อควรระวัง: เพื่อป้องกันไม่ให้เกิดรอบขีดข่วนบนหน้าจอ LCD เมื่อถอดขาตั้ง **ออก ตรวจให้แน่ใจว่าจะต้องวางจอแสดงผลบนพืนผิวที่อ่อนนุ่มและสะอ ้ าด**
- **หมายเหตุ: คำแนะนำต่อไปนีใช้ ได้เฉพ ้ าะกับขาตั้งที่จัดสงม่ าพร้อมกับจอแสดง ผลของคุณ หากคุณกำลังเชอมต่อข ื่ าตั้งที่คุณซอจื้ ากแหล่งอื่น ให้ทำตามคำ แนะนำในการติดตั้งที่มาพร้อมกับขาตั้ง**

#### **การถอดขาตั้งออก:**

- 1. วางวัสดุรองแบบแบนหรือแผ่นรองยึดใกล้กับขอบของโต๊ะและวางจอแสดงผลลงบนวัสดุ รองเหล่านั้นโดยให้จอแสดงผลคว่ำลง
- 2. กดขาตั้งลงไปเพื่อให้ไปถึงสลักปลดล็อก
- 3. ใช้ไขควงยาวเพื่อกดสลักปลดล็อก
- 4. ในขณะกดสลักปลดล็อก ให้เลื่อนชุดขาตั้งออกจากจอแสดงผล

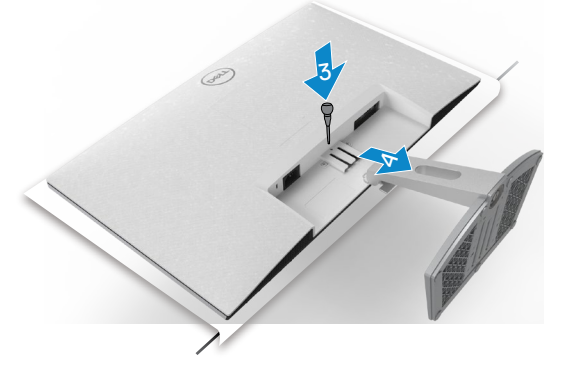

#### **การถอดฝาครอบ VESA ออก**

ึกดร่องบนฝาครอบ VFSA เพื่อปลดล็อกออกจากด้านหลังของจอแสดงผล

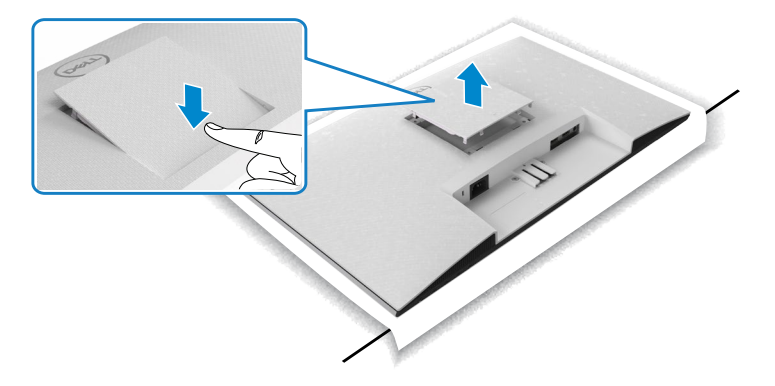

## <span id="page-29-0"></span>**การยึดติดกับผนัง (อุปกรณ์เสริม)**

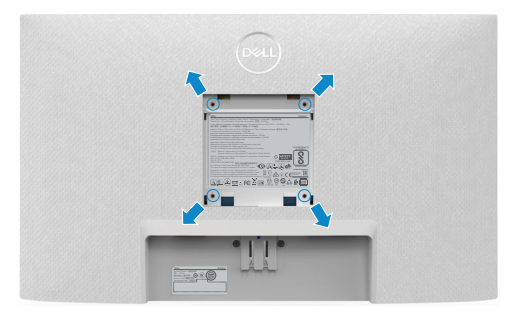

### **หมายเหตุ: ใช้สกรูขนาด M4 X 10 มม. เพื่อยึดชุดยึดติดผนังเข้ากับจอแสดงผล**

ดูเอกสารประกอบที่ให้มาพร้อมกับชุดยึดติดผนังที่รองรับมาตรฐาน VESA

- 1. วางเบาะรองแบบแบนหรือแผ่นรองนั่งใกล้กับขอบของโต๊ะ และวางจอแสดงผลลงบน วัสดุรองเหล่านั้นโดยให้จอแสดงผลคว่ำลง
- 2. ถอดขาตั้งออก
- 3. ใช้ไขควง Phillips แบบปากกากบาทเพื่อขันสกรูสี่ตัวที่ยึดแผงด้านหลังออก
- 4. เชื่อมต่อที่รองยึดติดตั้งจากชุดยึดติดกับผนังเข้ากับจอแสดงผล
- 5. ทำตามคำแนะนำที่ให้มาพร้อมกับชุดยึดติดผนัง และติดยึดจอแสดงผลเข้ากับผนัง
- **หมายเหตุ: สำ�หรับใช้กับฉากแขวนกำ�แพงในรายการ UL หรือ CSA หรือ GS ที่ มีความสามารถรับน้ำ�หนักต่ำ�สุด 13.8 kg (S2421H)/17.6 kg (S2721H) เท่านั้น**

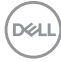

# <span id="page-30-1"></span><span id="page-30-0"></span>**การใช้งานจอภาพ**

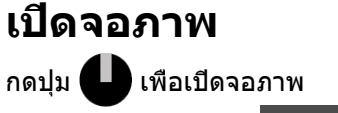

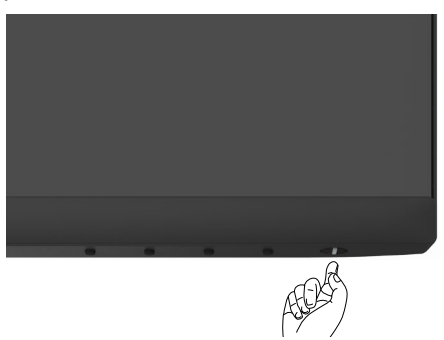

## **การใช้ตัวควบคุมด้านหน้า**

ใช้ปุ่มตัวควบคุมที่ขอบด้านล่างของจอแสดงผลเพื่อปรับคุณลักษณะของภาพที่แสดงผลออก มา เมื่อใช้ปุ่มควบคุม เมนูการแสดงผลบนหน้าจอ (OSD) จะปรากฎขึ้นบนหน้าจอพร้อมค่าตัว เลข

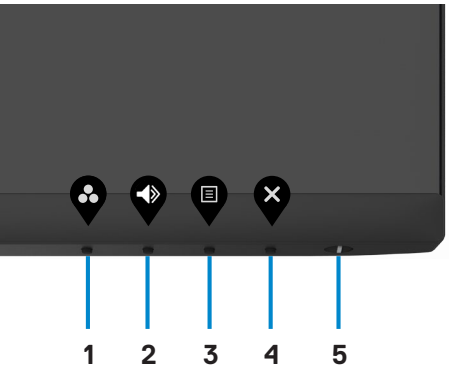

.<br>D&Ll

ตารางต่อไปนี้อธิบายปุ่มต่างๆ ที่แผงด้านหน้า:

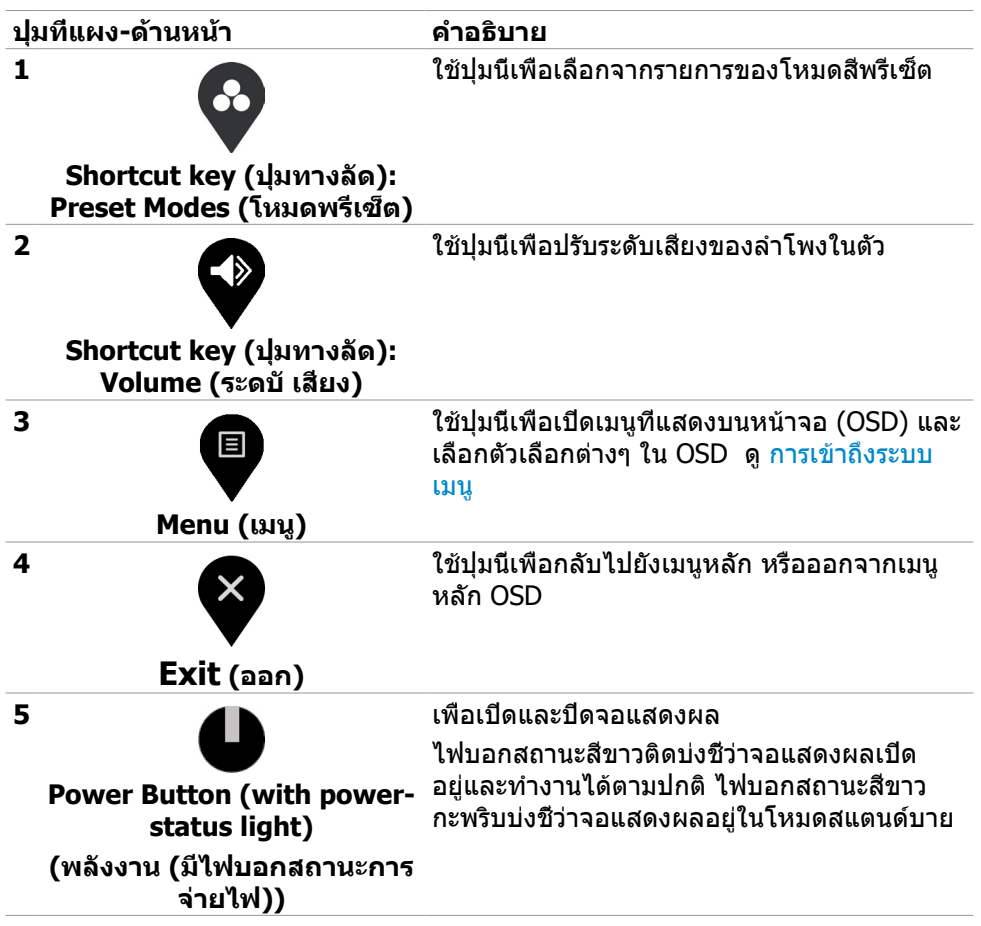

**D**&LI

# <span id="page-32-0"></span>**การใช้ฟังก์ชันล็อก OSD**

คุณสามารถล็อกปุ่มควบคุมที่แผงด้านหหน้าเพื่อป้องกันการเข้าถึงเมนู OSD และ/หรือปุ่ม เปิด/ปิด

### **ใช้เมนูล็อกเพื่อล็อกปุ่มต่างๆ**

1. เลือกหนึ่งในตัวเลือกต่อไปนี้

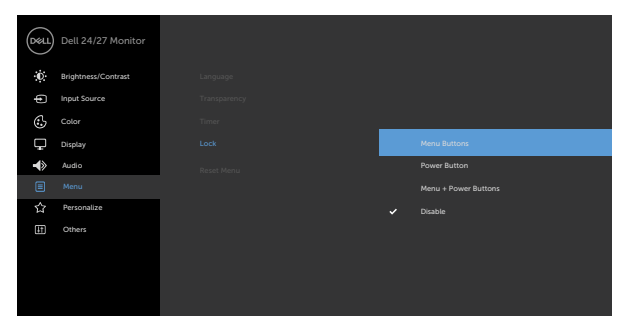

2. ข้อความต่อไปนี้จะแสดงขึ้น

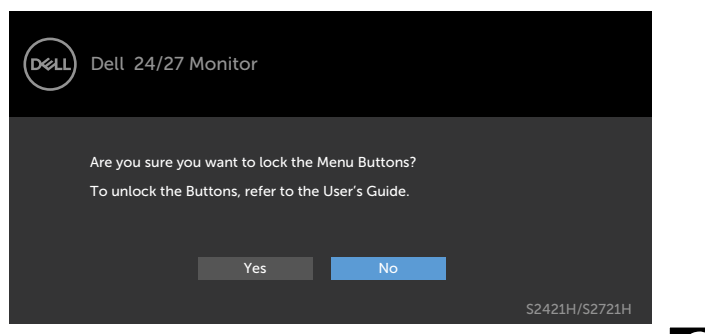

 $\bullet\hspace{0.2cm} \bullet\hspace{0.2cm} \bullet\hspace{0.2cm} \bullet\hspace{0.2cm} \bullet$ 

3. เลือก **ใช**่ เพื่อล็อกปุ่ม เมื่อล็อกแล้ว การกดปุ่มใดๆ จะแสดงไอคอนล็อก

### **ใช้ปุ่มควบคุมบนแผงด้านหน้าเพื่อปลดล็อกปุ่มต่าง ๆ**

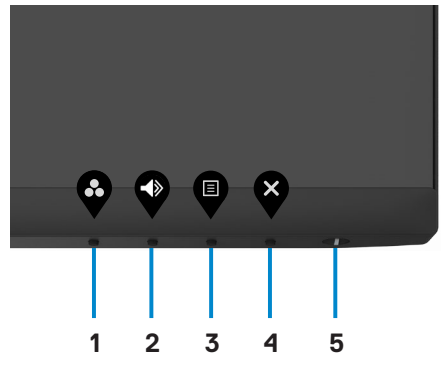

1. กดปุ่ม **Bปุ่ม 4** ค้างไว้ 4 วินาที เมนูจะปรากฎบนหน้าจอ

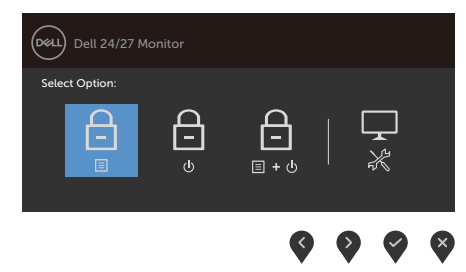

2. เลือกหนึ่งในตัวเลือกต่อไปน

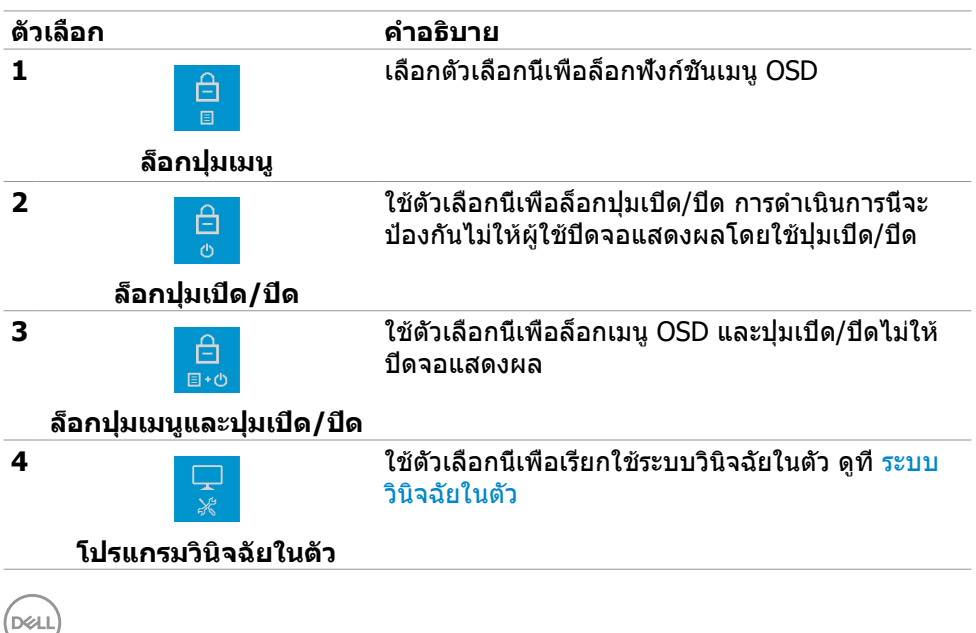

### **วิธีการปลดล็อกปุ่ม**

กดปุ่ม ปุ่ม 4 ค้างไว้ 4 วินาที จนกระทั่งเมนูปรากฎบนหน้าจอ ตารางต่อไปนี้อธิบายตัวเลือก ในการปลดล็อกปุ่มควบคุมบนแผงด้านหน้า

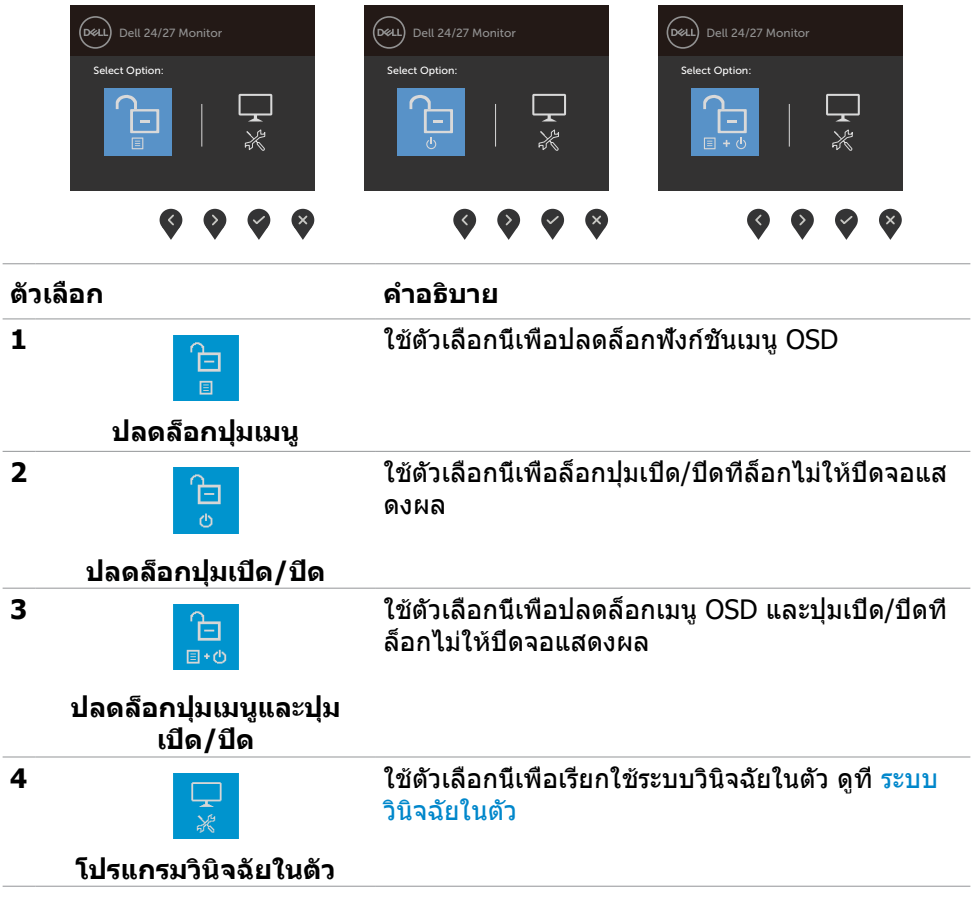

# <span id="page-35-0"></span>**ปุ่มที่แผงด้านหน้า**

ใช้ปุ่มที่แผงด้านหน้าของจอแสดงผลเพื่อปรับการตั้งค่าภาพ

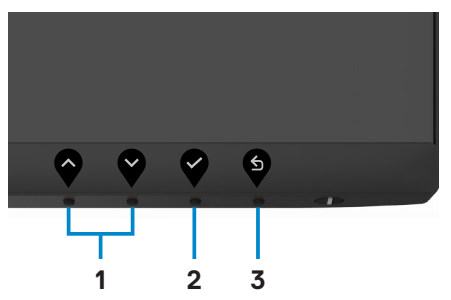

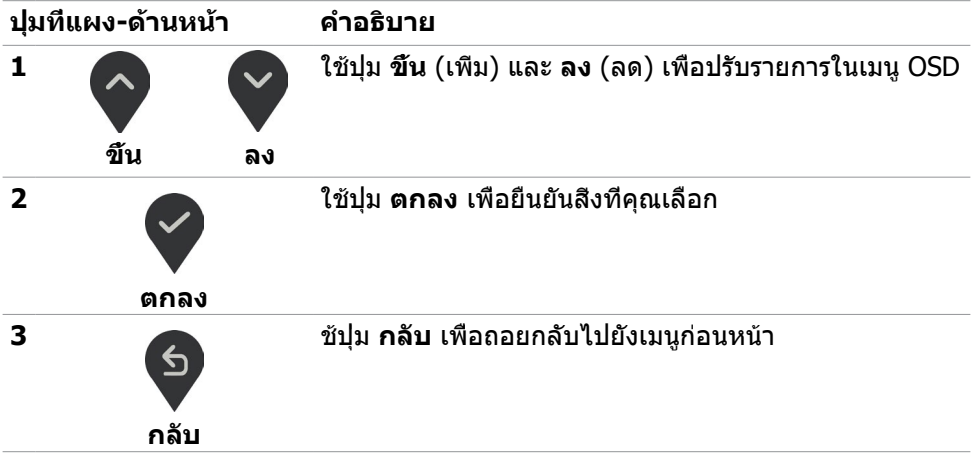

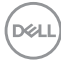

# <span id="page-36-2"></span><span id="page-36-0"></span>**การใช้เมนูที่แสดงบนหน้าจอ (OSD)**

### <span id="page-36-1"></span>**การเข้าถึงระบบเมนู**

- **หมายเหตุ: การเปลี่ยนแปลงใดๆ ที่คุณทำ�โดยใช้เมนู OSD จะถูกบันทึกโดย อัตโนมัติเมื่อคุณย้ายไปยังเมนู OSD อื่น เมื่อออกจากเมนู OSD หรือเมื่อเมนู OSD หายไปโดยอัตโนมัติ**
- 1. กดปุ่ม เพื่อเปิดเมนู OSD และแสดงเมนูหลัก

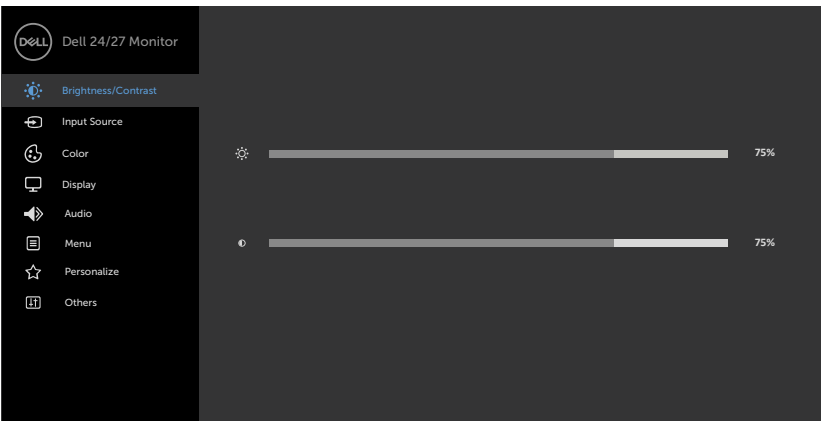

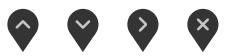

- 2. กดปุ่ม และ เพื่อเลื่อนระหว่างตัวเลือกต่างๆ ในขณะที่คุณย้ายจากไอคอนหนึ่ง ไปยังอีกไอคอนหนึ่ง ชื่อตัวเลือกจะถูกไฮไลต์
- 3. กดปุ่ม ♥ หรือ ❤ หรือ ❤ หนึ่งครั้ง เพื่อเปิดใช้งานตัวเลือกที่ถูกไฮไลต์
- 4. กดปุ่ม และ เพื่อเลือกพารามิเตอร์ที่ต้องการ
- 5. กดปุ่ม  $\blacktriangledown$ เพื่อเข้าไปยังแถบเลือน จากนั้นใช้ปุ่ม  $\blacklozenge$ หรือ  $\blacktriangledown$ ที่สอดคล้องกับตัว แสดงสถานะบนเมนู เพื่อทำการเปลี่ยนแปลงต่างๆ
- ี 6. เลือก <sup>(รั</sup>่ว) เพื่อกลับไปยังเมนูก่อนหน้า หรือ V เพื่อยอมรับและกลับไปยังเมนูก่อนหน้า

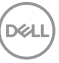

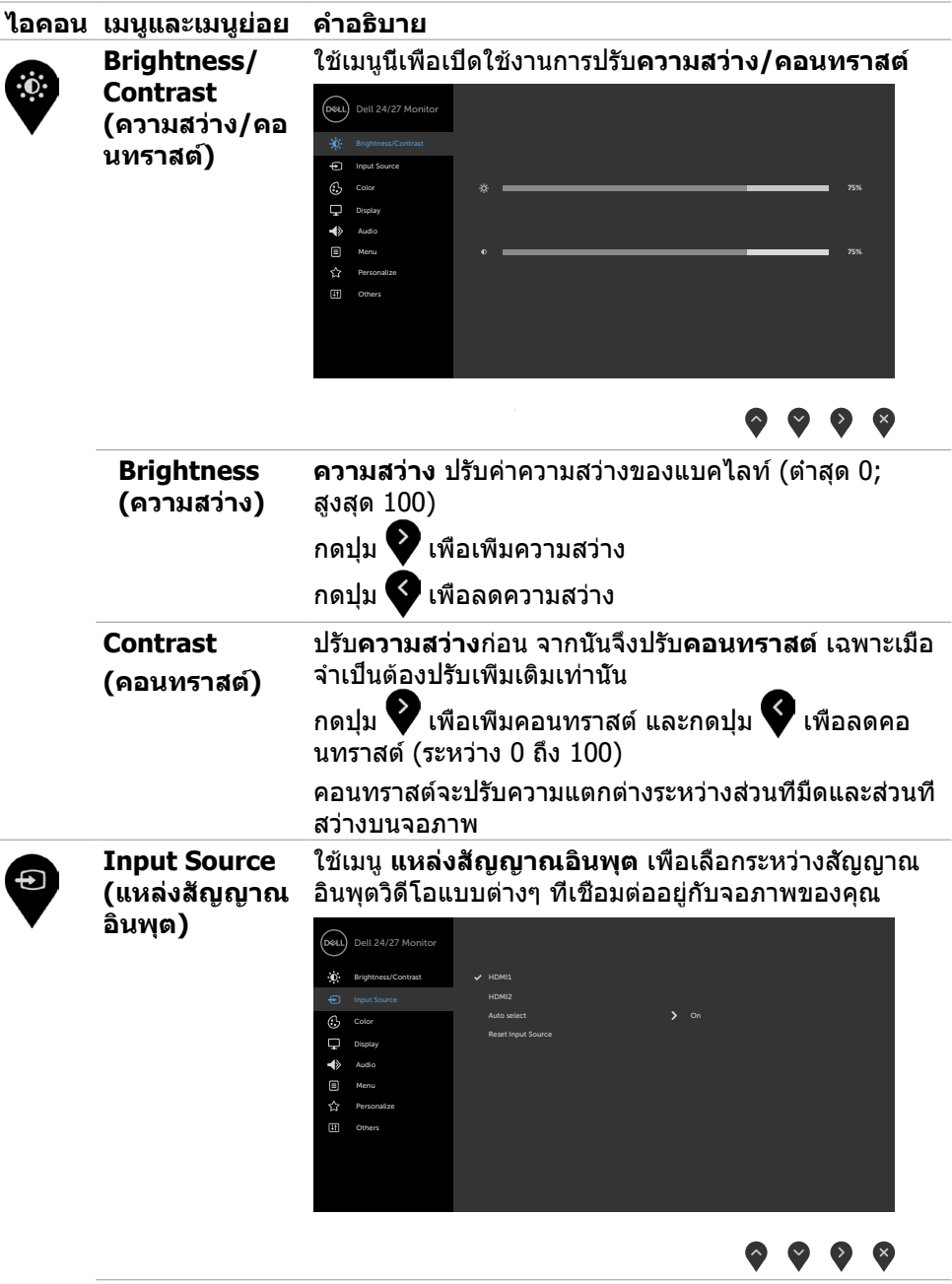

**38 | การใช้งานจอภาพ**

<span id="page-37-0"></span> $($ DELL

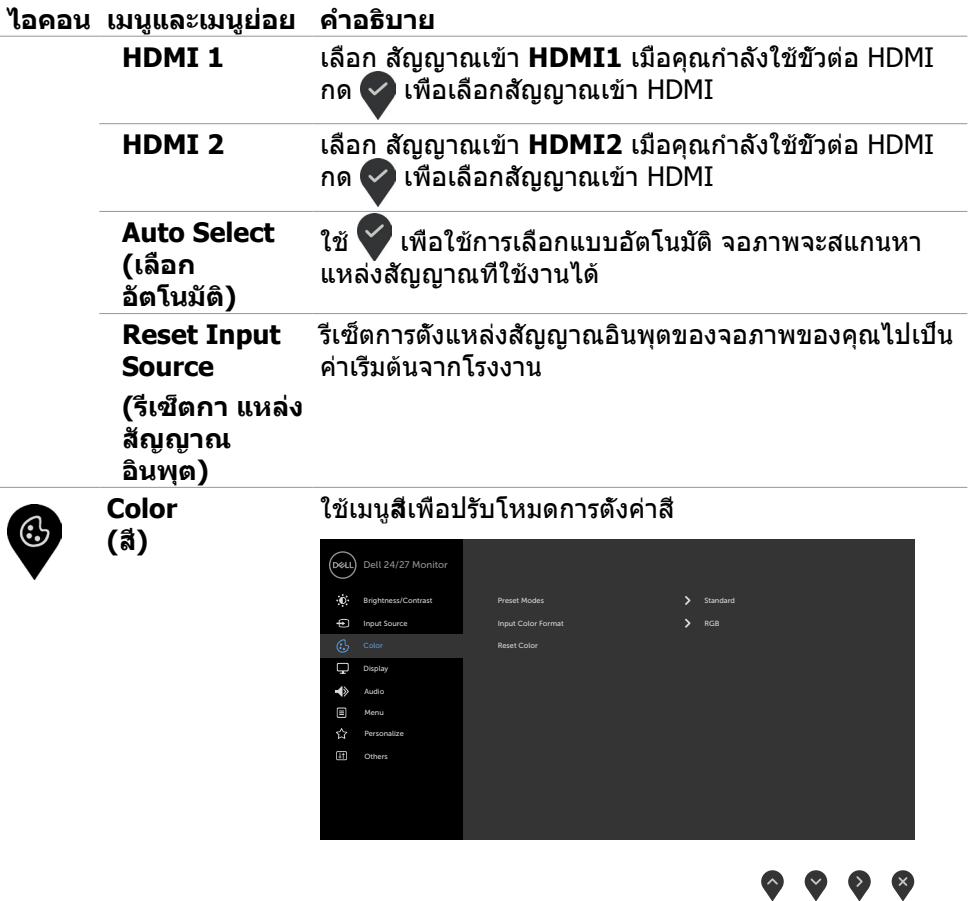

 $(\alpha)$ 

#### **ไอคอน เมนูและเมนูย่อย คำ�อธิบาย**

**Preset Mode (โหมดพรีเซ็ต)** เมื่อคุณเลือก **Preset Modes (โหมดค่าสำ�เร็จ)** คุณ สามารถเลือก **Standard (มาตรฐาน),ComfortView, Movie (ภาพยนตร์), FPS, RTS, RPG, Warm (อุ่น), Cool (เย็น)** หรือ **Custom Color (สีแบบกำ�หนดเอง)** จากรายการ

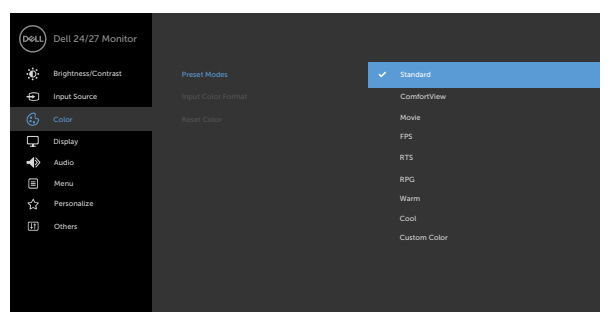

### $\bullet$   $\bullet$   $\bullet$

- • **Standard (มาตรฐาน)**: การตั้งค่าสีเริ่มต้น นี่เป็นโหมด พรีเซ็ตมาตรฐาน
- • **ComfortView (ดูสบายตา):** ลดระดับของแสงสีฟ้าที่ ส่งออกมาจากหน้าจอเพื่อทำให้การมองดูสบายตา

**คำเตือน: ผลกระทบระยะยาวที่เป็ นไปได้ของการปล่อย แสงสฟ้ี าจากจอแสดงผลอาจทำให้เกิดการบาดเจ็บได้ เชน อ ่ าการปวดตาจากสญญั าณดิจิทัล ความเหนื่อย ล้าของดวงตา และความเสยหี ายต่อดวงตา การใช้ จอแสดงผลเป็ นระยะเวลานานอาจทำให้เกิดความเจ็บ ปวดในสวนต่ ่ างๆ ของร่างกายเชน คอ แขน หลัง และ ่ ไหล่ สำหรับข้อมูลเพิ่มเติม ดูที่ [การออกแบบตามหลัก](#page-18-1) [สรีรศาสตร](#page-18-1)์**

- • **Movie (ภาพยนตร์):** โหลดการตั้งค่าสีที่เหมาะสำหรับ ภาพยนตร์
- • **FPS:** โหลดการตั้งค่าสีที่เหมาะสำหรับเกม First-Person Shooter
- • **RTS:** โหลดการตั้งค่าสีที่เหมาะสำหรับเกมแนว Real-Time Strategy
- • **RPG:** โหลดการตั้งค่าสีที่เหมาะสำหรับเกม Role-Playing

**D**&LI

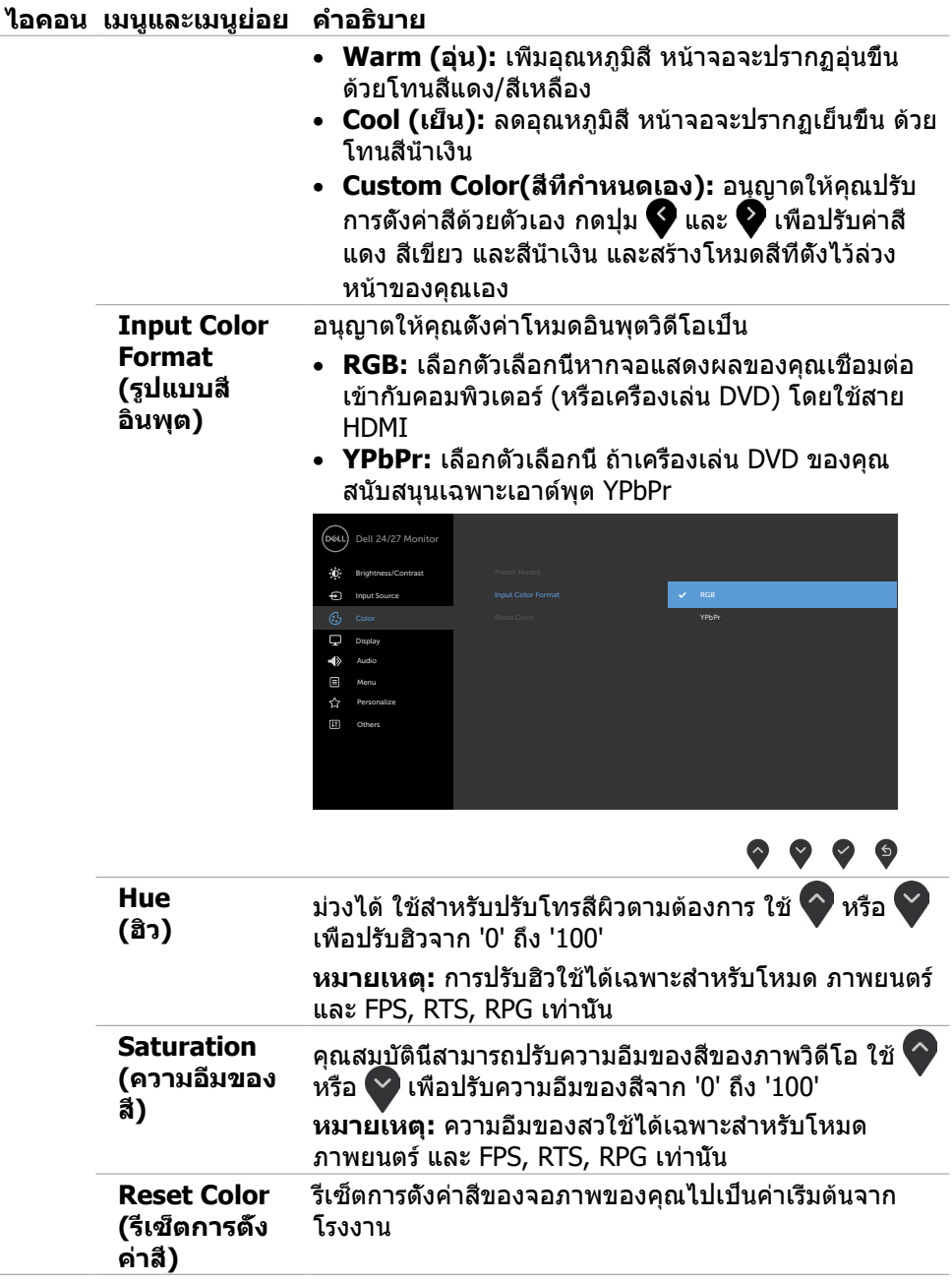

 $(\overline{DCL}$ 

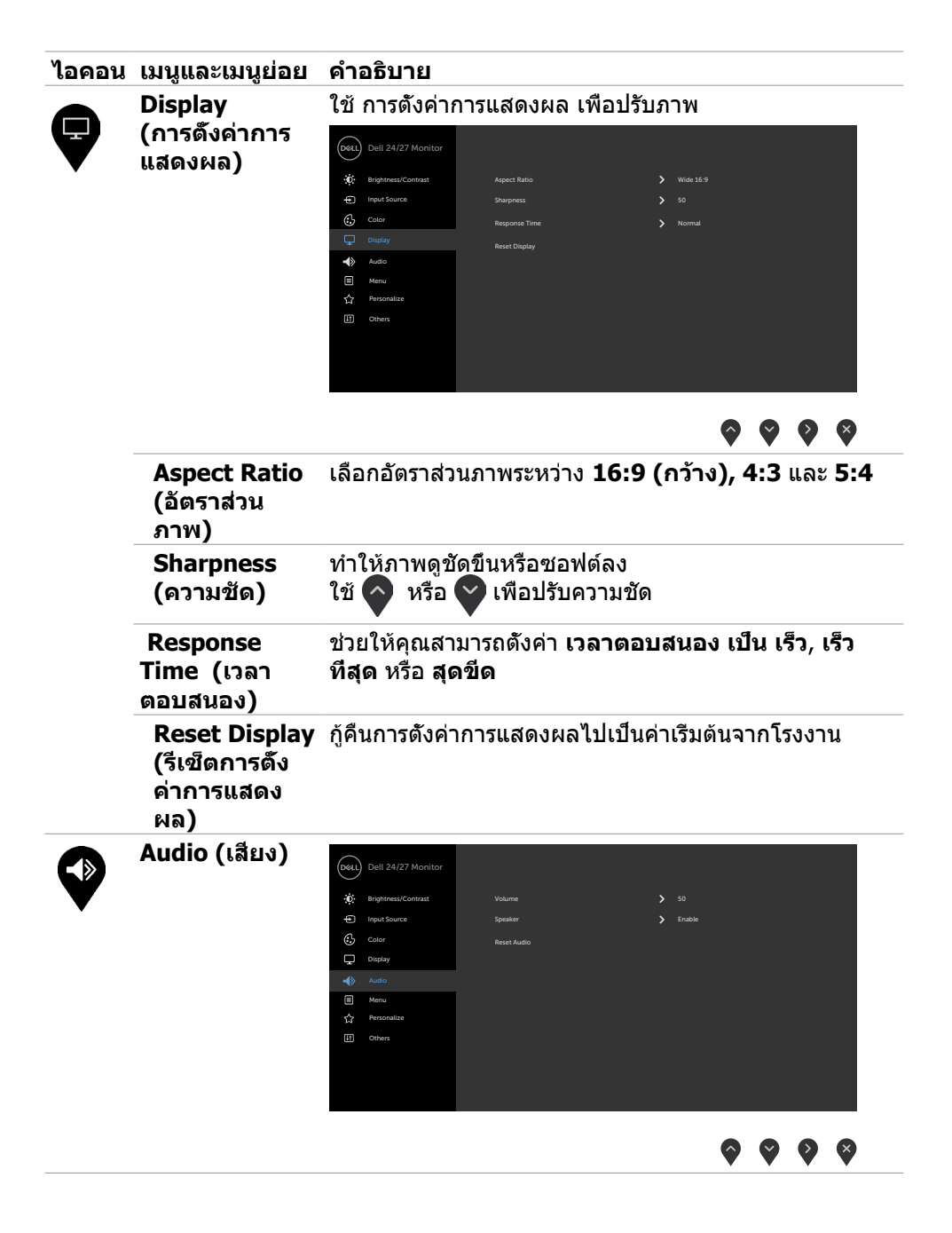

DELL

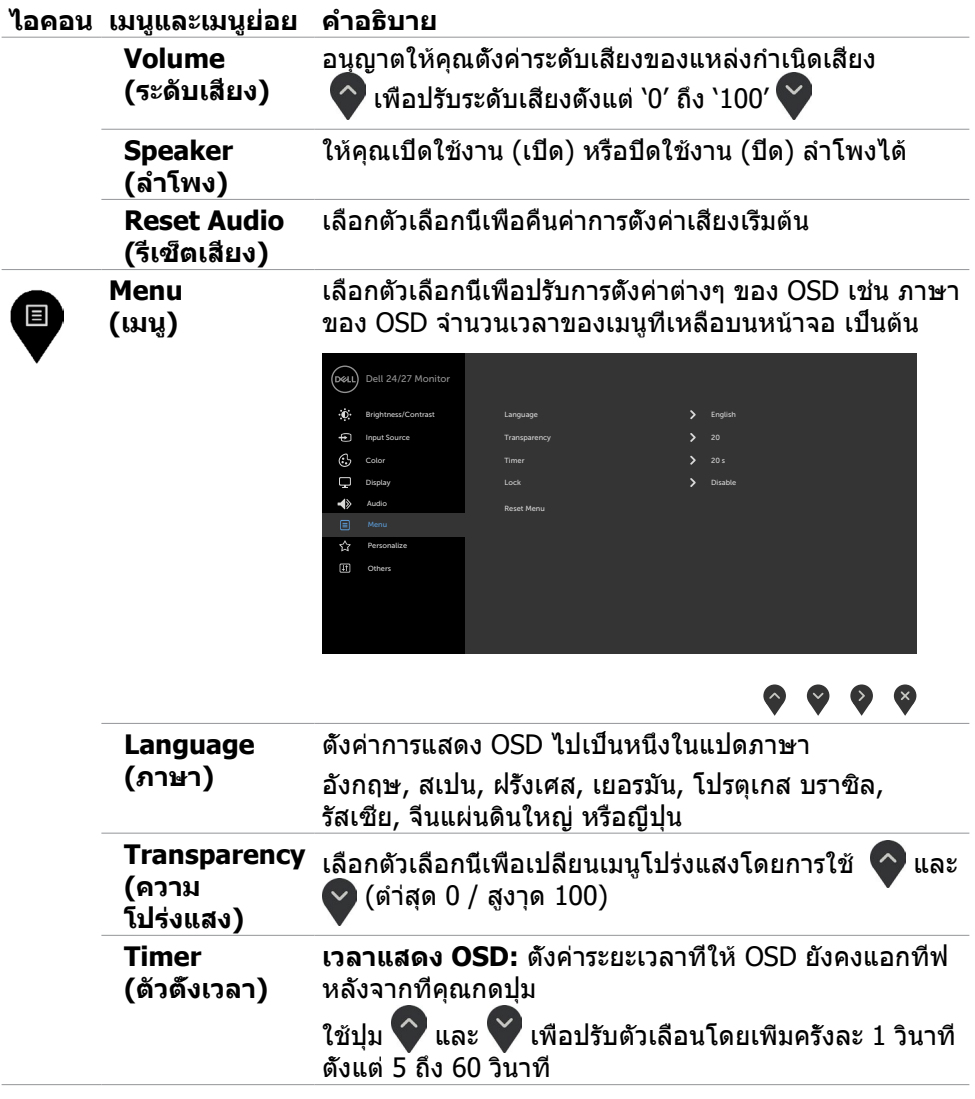

 $($ DELL

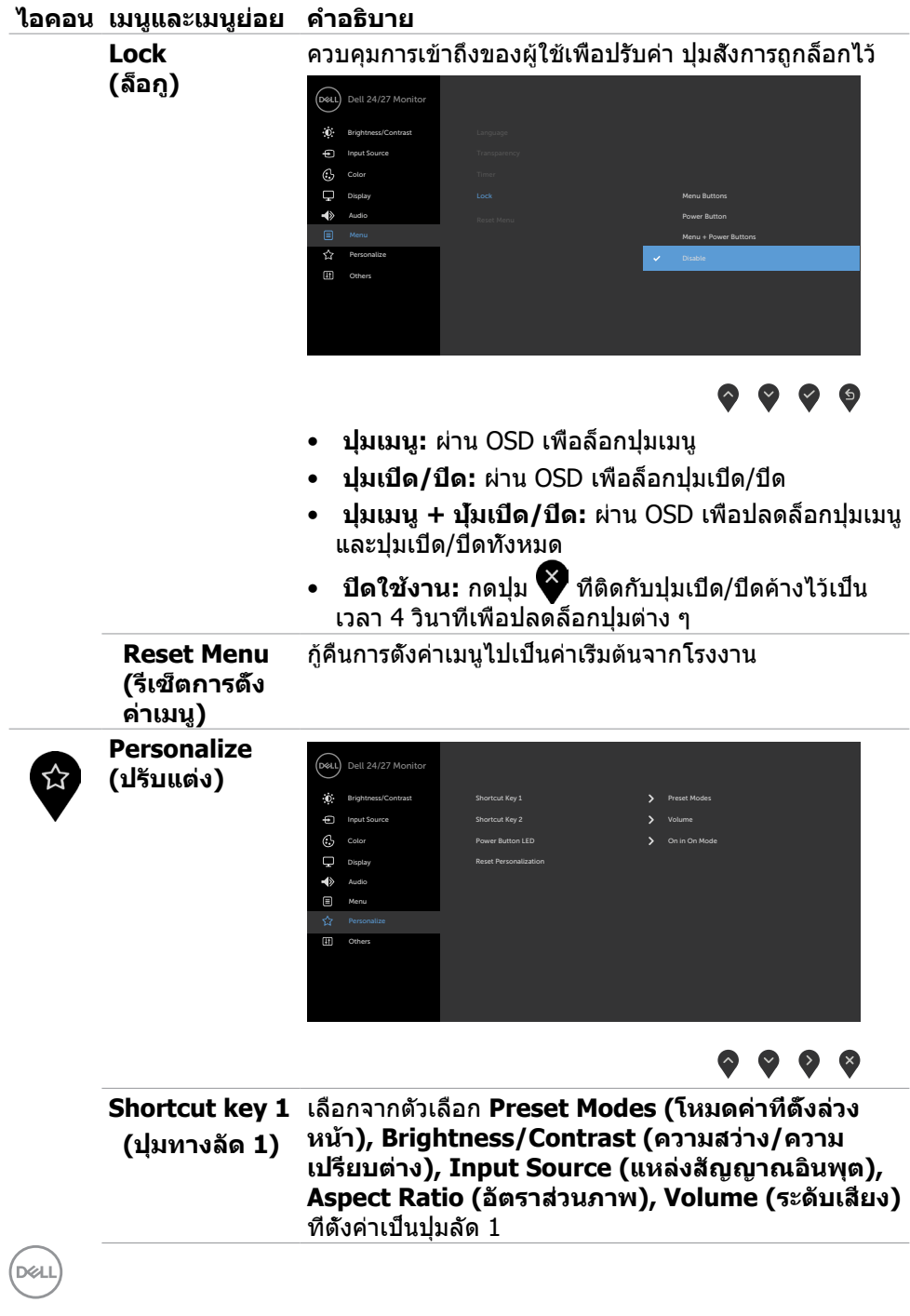

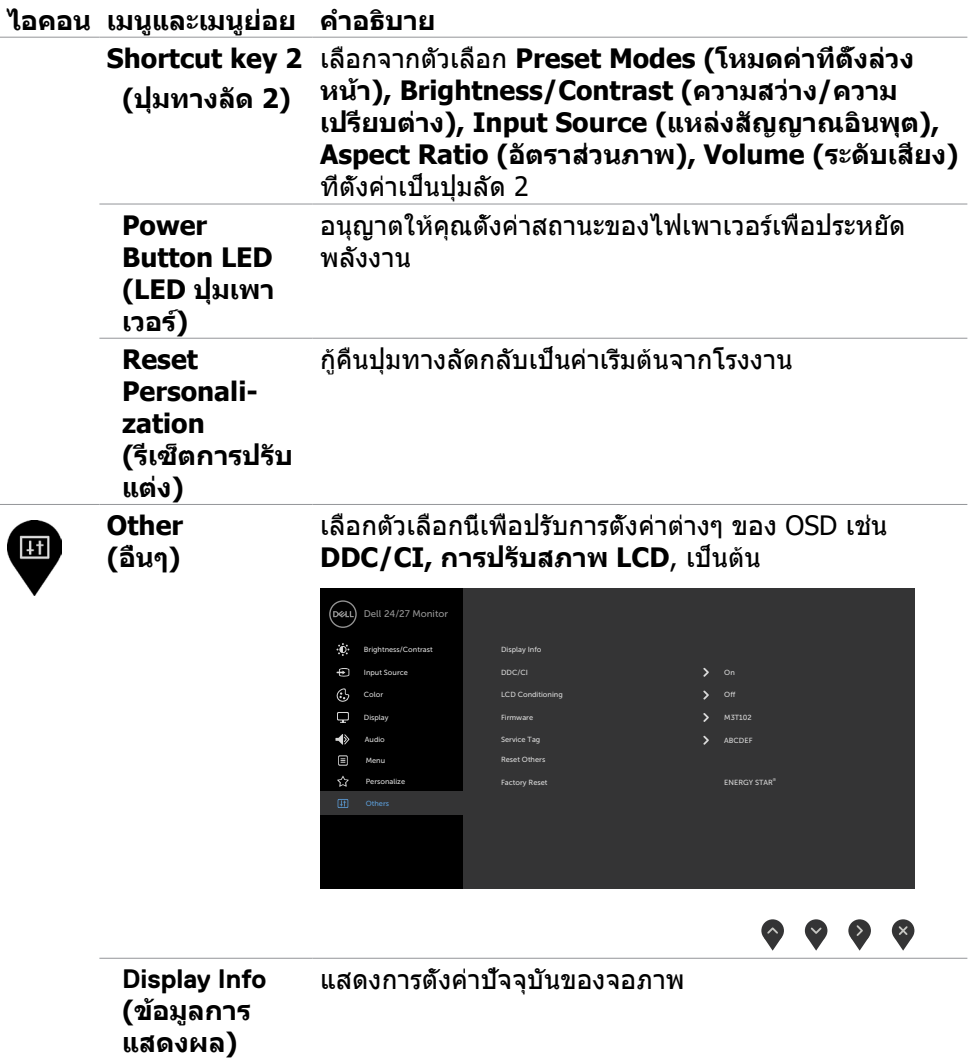

 $(\alpha)$ 

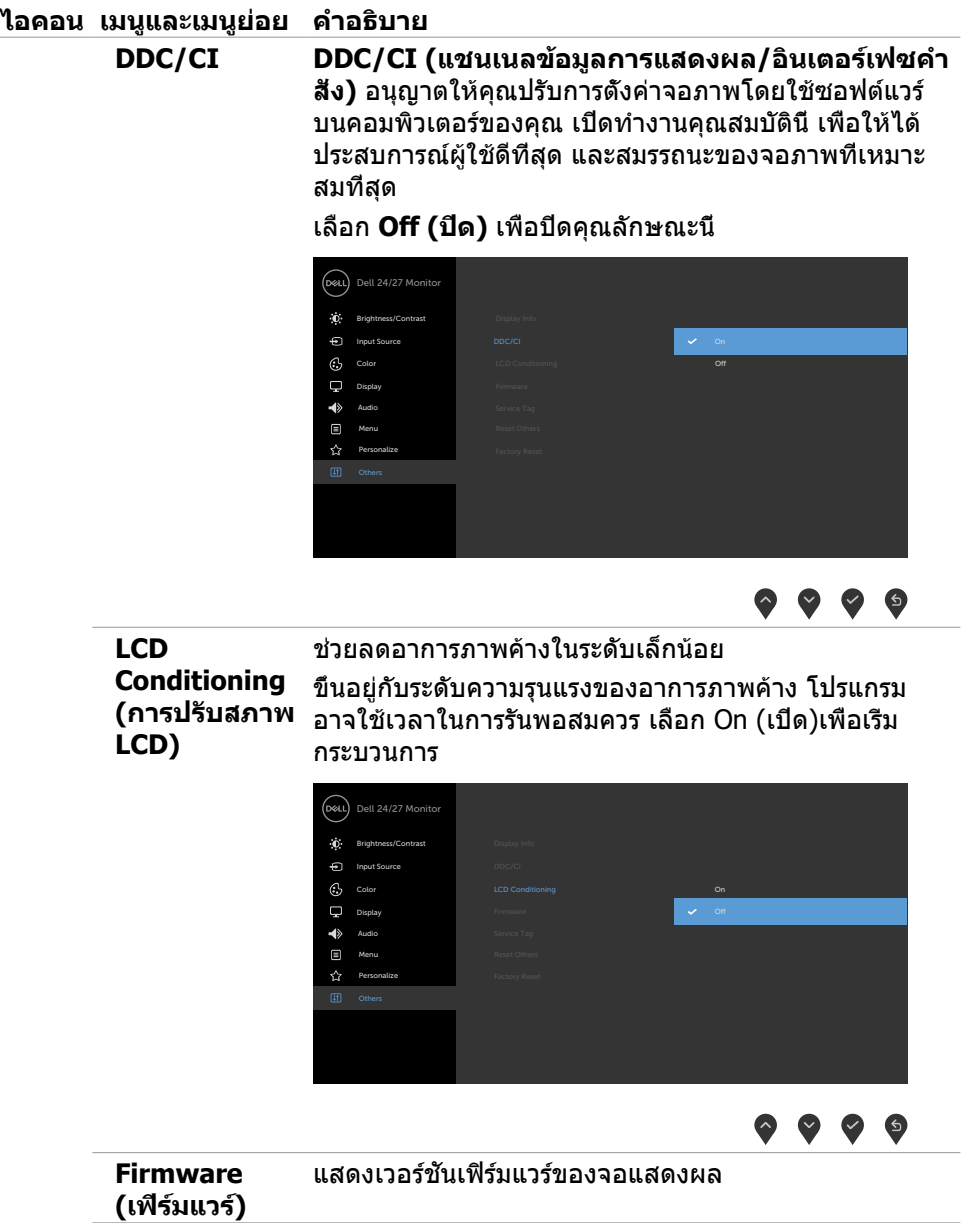

 $(PELL)$ 

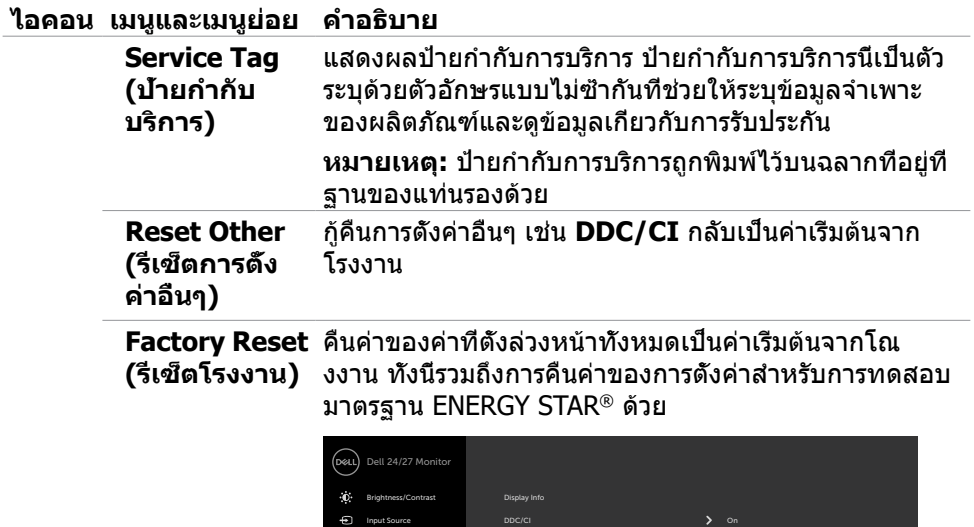

Firmware Service Tag

Reset Other

Color

Display Menu

Audio

Personalize

 $\bullet\bullet\bullet\bullet$ 

## <span id="page-47-0"></span>**ข้อความเตือน OSD**

เมื่อจอภาพไม่รองรับโหมดความละเอียดใดๆ คุณจะเห็นข้อความต่อไปนี้

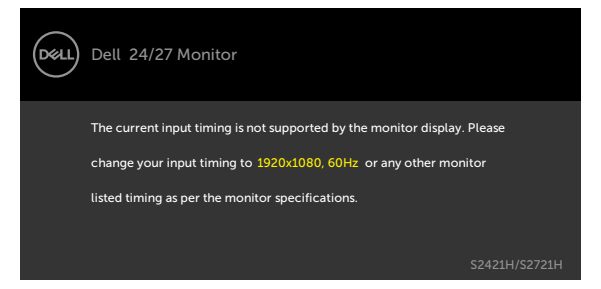

นี่หมายความว่าจอภาพไม่สามารถซิงโครไนซ์กับสัญญาณที่กำลังได้รับจากคอมพิวเตอร์ ด[ูไฟฟ้า](#page-13-1)สำหรับช่วงความถี่แนวนอนและแนวตั้งที่สามารถระบุได้โดยจอภาพนี้ โหมดที่แนะนำคือ 1920 x 1080

คุณจะเห็นข้อความต่อไปนี้ก่อนที่ฟังก์ชั่น DDC/CI จะปิดทำงาน

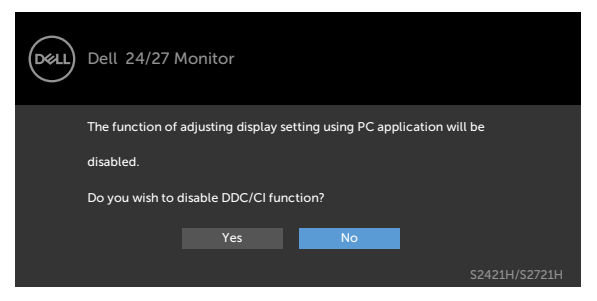

เมื่อจอแสดงผลเข้าสู่โหมดสแตนด์บาย ข้อความต่อไปนี้จะปรากฎขึ้น:

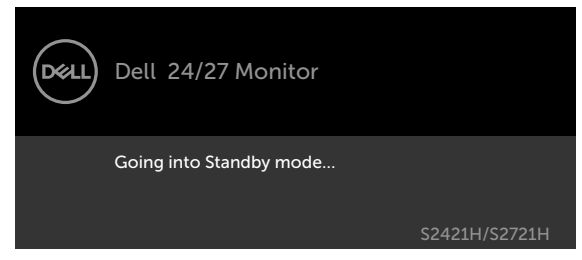

เปิดใช้งานคอมพิวเตอร์และปลุกจอภาพขึ้นมา เพื่อเข้าถึง [OSD](#page-36-2)

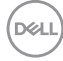

เลือกรายการ OSD ของ เปิดในโหมดสแตนด์บาย ในคุณสมบัติ ปรับเป็นส่วนตัว ข้อความต่อ ไปนี้จะปรากฎขึ้น:

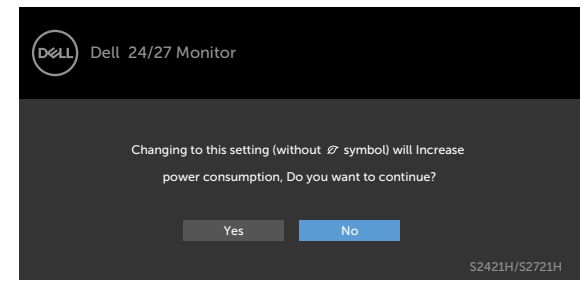

ถ้าปรับระดับความสว่างมากกว่าระดับค่าเริ่มต้นไป 75% ข้อความต่อไปนี้จะปรากฎขึ้น:

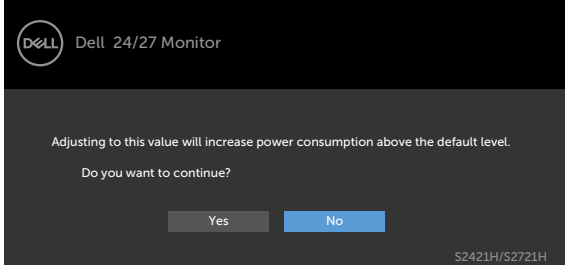

หากคุณกดปุ่มใดๆ นอกเหนือจากปุ่มเปิดปิด ข้อความต่อไปนี้จะปรากฏขึ้น โดยขึ้นอยู่กับ ข้อมูลเข้าที่เลือก

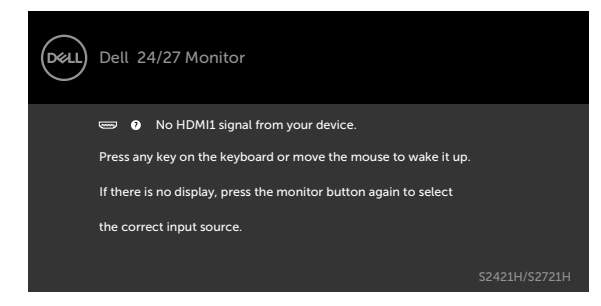

DØLI

#### หาก HDMI1, HDMI2 เข้าถูกเลือก และสายเคเบิลที่สอดคล้องกันเชื่อมต่ออยู่ กล่องโต้ตอบ ลอยที่แสดงด้านล่างจะปรากฏขึ้น

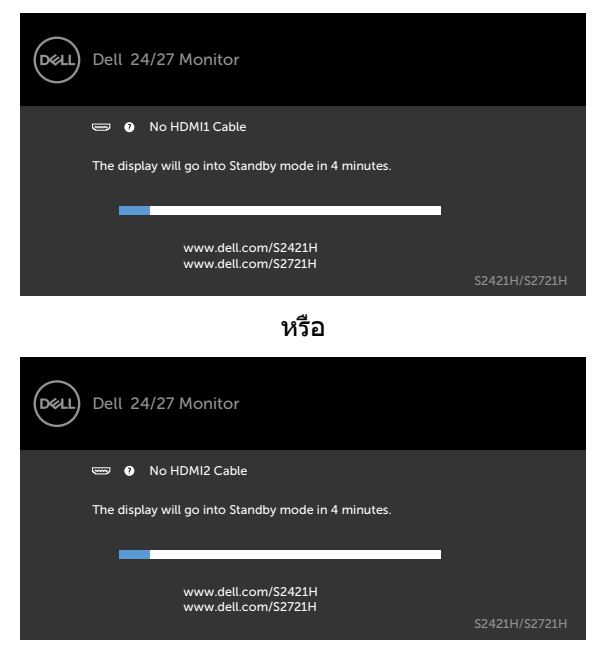

ดูที่ [แนวทางแก้ไขปัญหา](#page-51-1) สำหรับข้อมูลเพิ่มเติม

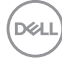

### <span id="page-50-0"></span>**การตั้งค่าความละเอียดสูงสุด**

วิธีการตั้งค่าความละเอียดสูงสุดสำหรับจอแสดงผล:

ใน Windows 7, Windows 8 หรือ Windows 8.1:

- 1. สำหรับ Windows 8 หรือ Windows 8.1 เท่านั้น ให้เลือกไทล์เดสก์ท็อปเพื่อสลับไป ยังเดสก์ท็อปแบบดั้งเดิม สำหรับ Windows Vista และ Windows 7 ให้ข้ามขั้นตอนนี้
- 2. คลิกขวาที่เดสก์ท็อป แล้วคลิก **Screen Resolution (ความละเอียดของหน้าจอ)**
- 3. คลิกรายการแบบหล่นลงของ **Screen Resolution (ความละเอียดของหน้าจอ)** และเลือก **1920 x 1080**
- 4. คลิก **OK (ตกลง)**

ใน Windows 10:

- 1. คลิกขวาที่เดสก์ท็อป แล้วคลิก **Display Settings (การตั้งค่าการแสดงผล)**
- 2. คลิก **Advanced display settings (การตั้งค่าการแสดงผลขั้นสูง)**
- 3. คลิกรายการแบบหล่นลงของ **Resolution (ความละเอียดหน้าจอ)** และเลือก **1920 x 1080**
- 4. คลิก **Apply (ปรับใช้)**

ี หากคณไม่พบ **1920 x 1080** เป็นตัวเลือกหนึ่ง คณอาจต*้*องอัปเดตไดรเวอร์กราฟิก ทำ ตามหนึ่งในขั้นตอนต่อไปนี้โดยขึ้นอยู่กับคอมพิวเตอร์ของคุณ:

หากคุณมีคอมพิวเตอร์เดสก์ท็อปหรือคอมพิวเตอร์พกพาของ Dell:

 $\bullet$  ไปที่ http://www.dell.com/support ป้อนข้อมูลป้ายกำกับบริการของคุณ และ ดาวน์โหลดไดรเวอร์ล่าสุดสำหรับกราฟิกการ์ดของคุณ

### **หากคุณใชคอมพิวเตอร์ที่ไม่ใช ้ ของ Dell (แล็ปท็อปหรือเดสก์ท็อป): ่**

- ไปที่เว็บไซต์สนับสนุนของบริษัทผู้ผลิตคอมพิวเตอร์ของคุณและดาวน์โหลดไดรเวอร์ กราฟิกล่าสุด
- ไปที่เว็บไซต์สนับสนุนของบริษัทผู้ผลิตกราฟิกการ์ดของคุณและดาวน์โหลดไดรเวอร์ กราฟิกล่าสุด

DELI

# <span id="page-51-1"></span><span id="page-51-0"></span>**แนวทางแก้ไขปัญหา**

 $\bigwedge$ ิข้อควรระวัง: ก่อนที่คุณจะเรีมกระบวนการใดๆ ในส่วนนี้ ให้ทำตาม <mark>คำแนะนำ</mark> **[เพื่อความปลอดภัย](#page-4-1)**

## **ทดสอบตัวเอง**

้จอภาพของคุณมีคุณสมบัติการทดสอบตัวเอง ที่อนุญาตให้คุณตรวจสอบว่าจอภาพทำงาน อย่างเหมาะสมหรือไม่ ถ้าจอภาพและคอมพิวเตอร์ของคุณเชื่อมต่ออย่างเหมาะสม แต่หน้า จอก็ยังคงมืดอยู่ ให้รันการทดสอบตัวเอง โดยดำเนินการตามขั้นตอนต่อไปนี้:

- 1 ปิดทั้งคอมพิวเตอร์และจอภาพ
- 2 ถอดปลั๊กสายวิดีโอออกจากด้านหลังของคอมพิวเตอร์ เพื่อให้แน่ใจในการทดสอบในตัว ที่เหมาะสม ให้ถอดสายวิดีโอทั้งหมดออกจากด้านหลังของคอมพิวเตอร์
- 3 เปิดจอภาพ

กล่องโต้ตอบแบบลอยควรปรากฏบนหน้าจอ (บนพื้นหลังสีดำ) หากจอภาพไม่สามารถรับรู้ ถึงสัญญาณวิดีโอ และทำงานอย่างถูกต้อง ในขณะที่อยู่ในโหมดทดสอบตัวเอง LED เปิดปิด จะติดเป็นสีขาว นอกจากนี้ กล่องโต้ตอบแบบใดแบบหนึ่งที่แสดงด้านล่างจะเลื่อนตลอดทั่ว ทั้งหน้าจออย่างต่อเนื่อง โดยขึ้นอยู่กับข้อมูลเข้าที่เลือก

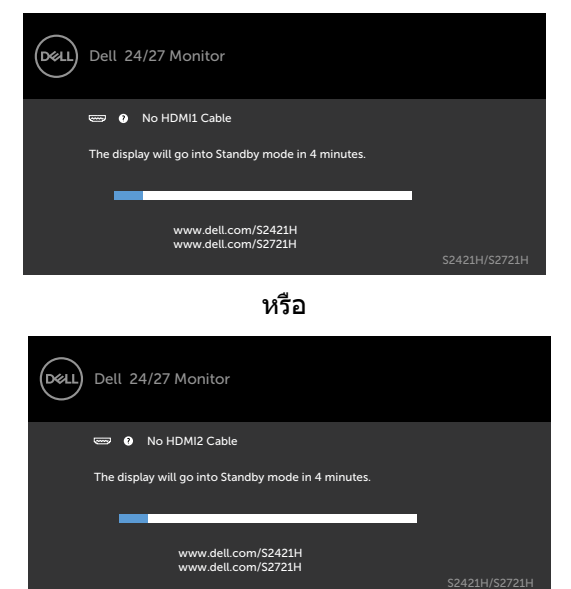

4 กล่องนี้ยังปรากฏขึ้นระหว่างการทำงานระบบตามปกติ หากสายเคเบิลวิดีโอถูกถอดออก หรือเสียหายด้วย

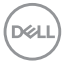

<span id="page-52-0"></span>5 ปิดจอภาพของคุณและเชื่อมต่อสายเคเบิลวิดีโอใหม่ แล้วเปิดทั้งคอมพิวเตอร์และ จอภาพของคุณ

หากหน้าจอของจอภาพยังคงว่างอีกหลังจากที่คุณใช้กระบวนการก่อนหน้านี้แล้ว ให้ตรวจ สอบตัวควบคุมวิดีโอและคอมพิวเตอร์ เนื่องจากจอภาพของคุณทำงานได้อย่างถูกต้อง

## <span id="page-52-1"></span>**ระบบวินิจฉัยในตัว**

จอภาพของคุณมีเครื่องมือการวินิจฉัยในตัวที่ช่วยคุณหาว่าความผิดปกติของหน้าจอที่คุณ เผชิญอยู่ว่าเป็นปัญหากับจอภาพของคุณหรือกับคอมพิวเตอร์และวิดีโอการ์ดของคุณ

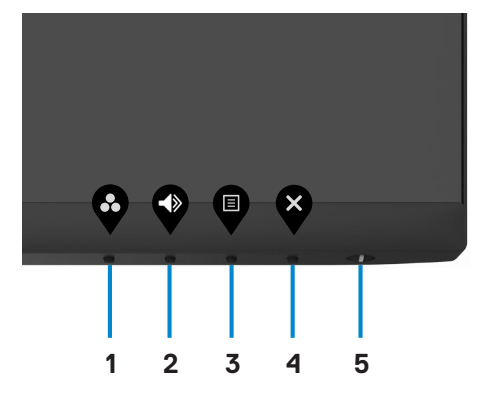

การเรียกใช้ระบบวิบิจฉัยใบต้า

- 1. ตรวจสอบว่าหน้าจอของคุณสะอาด (ไม่มีอนุภาคสิ่งสกปรกบนพื้นผิวของหน้าจอ)
- 2. กดปุ่ม **ปุ่ม 4** ค้างไว้ 4 นาที เมนูจะปรากฎบนหน้าจอ
- ่ 3. เลือกตัวเลือก <mark>นู </mark>ของการวินิจฉัยในตัว หน้าจอสีเทาจะปรากฎขึ้น
- 4. ตรวจสอบหน้าจอเพื่อหาความผิดปกติอย่างละเอียด
- 5. กดปุ่ม 1 บนแผงด้านหน้าอีกครั้ง สีของหน้าจอจะเปลี่ยนเป็นสีแดง
- 6. ตรวจสอบจอแสดงผลเพื่อหาความผิดปกติ
- 7. ทำซ้ำขั้นตอนที่ 5 และ 6 เพื่อตรวจสอบจอแสดงผลอีกครั้งเมื่อเปลี่ยนแปลงเป็นหน้าจอ สีเขียว สีน้ำเงิน สีดำ และสีขาว

การทดสอบเสร็จสมบูรณ์เมื่อหน้าจอข้อความปรากฎขึ้น หากต้องการออก กด ปุ่ม 1 อีกครั้ง หากคุณตรวจไม่พบความผิดปกติของหน้าจอหลังจากใช้เครื่องมือระบบวินิจฉัยในตัวแล้ว แสดงว่าจอแสดงผลทำงานได้อย่างปกติ ตรวจสอบการ์ดวิดีโอและคอมพิวเตอร์

DØLI

# <span id="page-53-0"></span>**ปัญหาทั่วไป**

ตารางต่อไปนี้ประกอบด้วยข้อมูลทั่วไป เกี่ยวกับปัญหาที่เกิดกับจอภาพทั่วไปที่คุณอาจพบ และทางแก้ไขปัญหาที่อาจทำได้

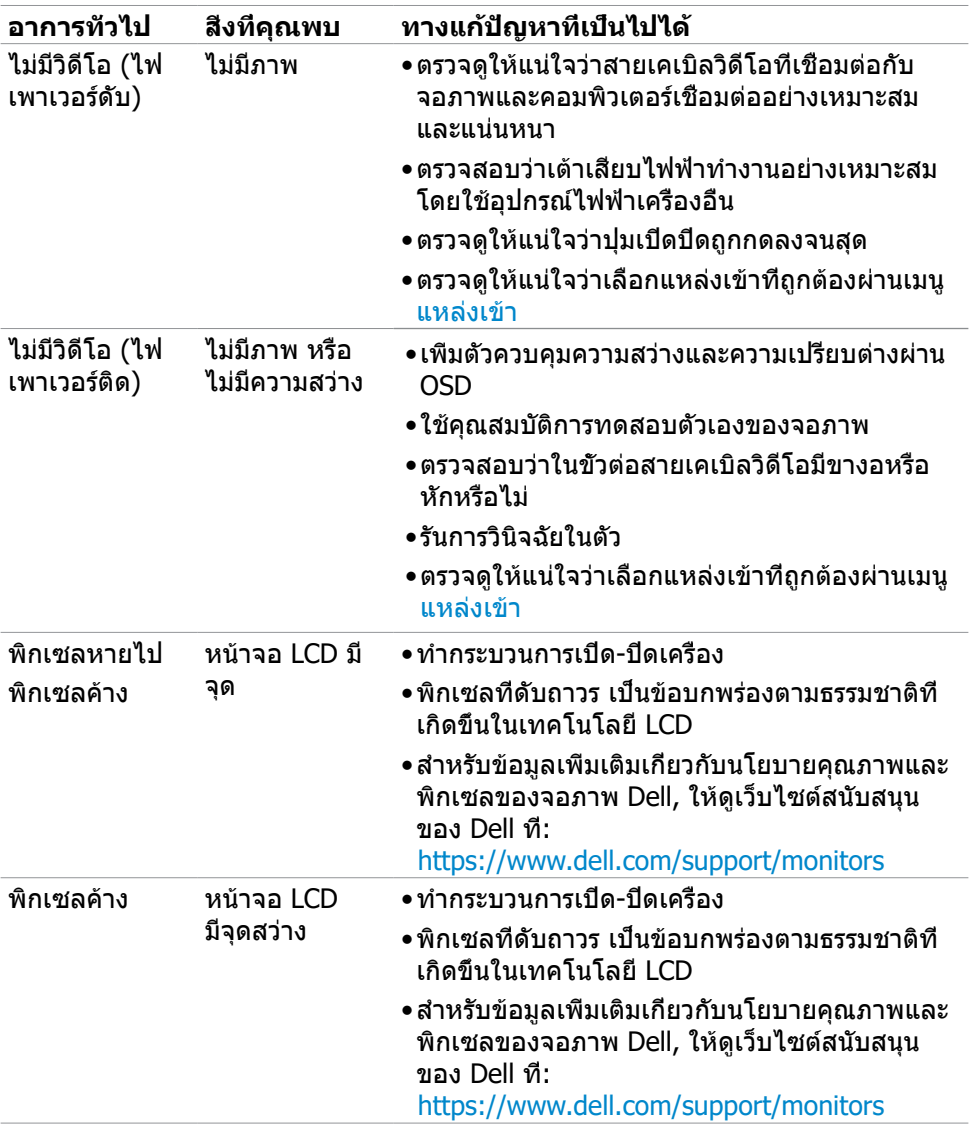

(dell

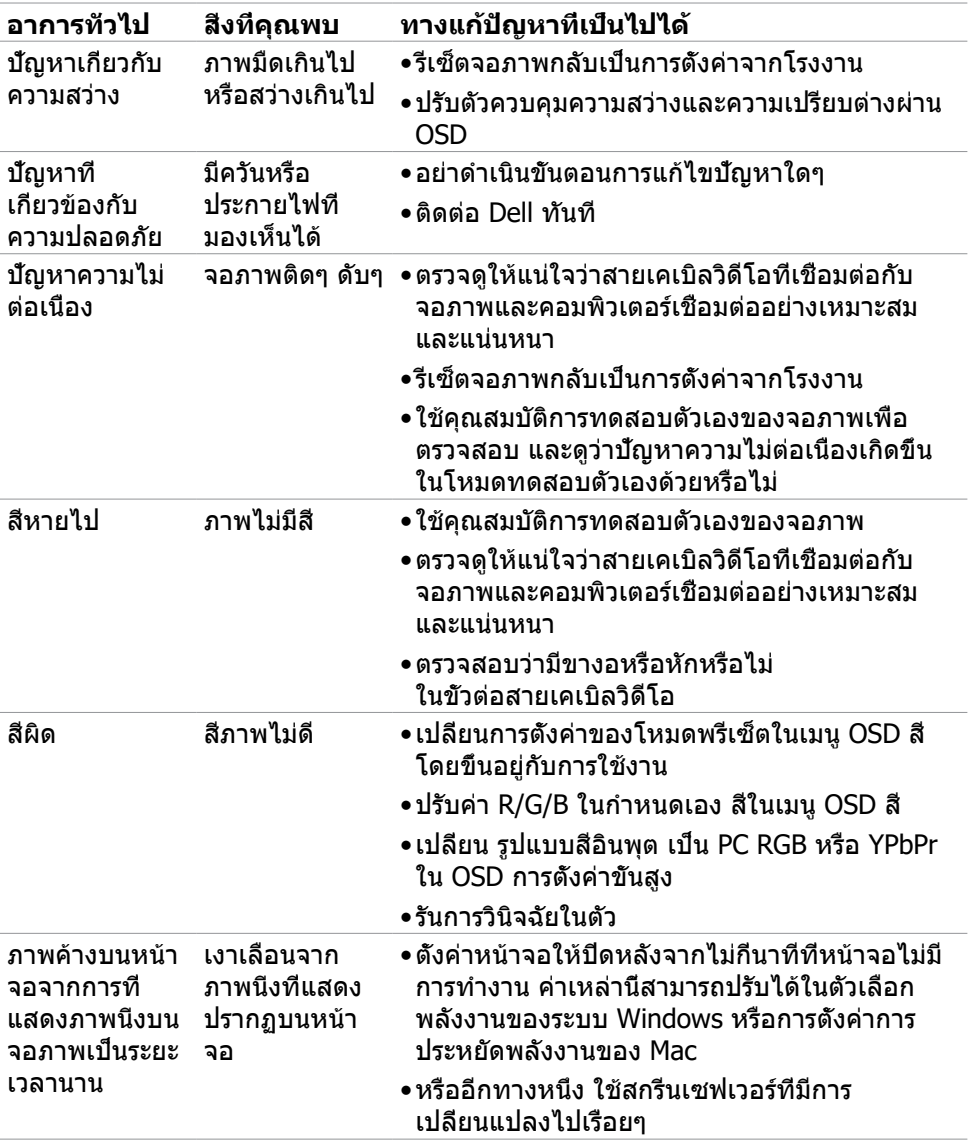

 $($ DELL

## <span id="page-55-0"></span>**ปัญหาเฉพาะของผลิตภัณฑ์**

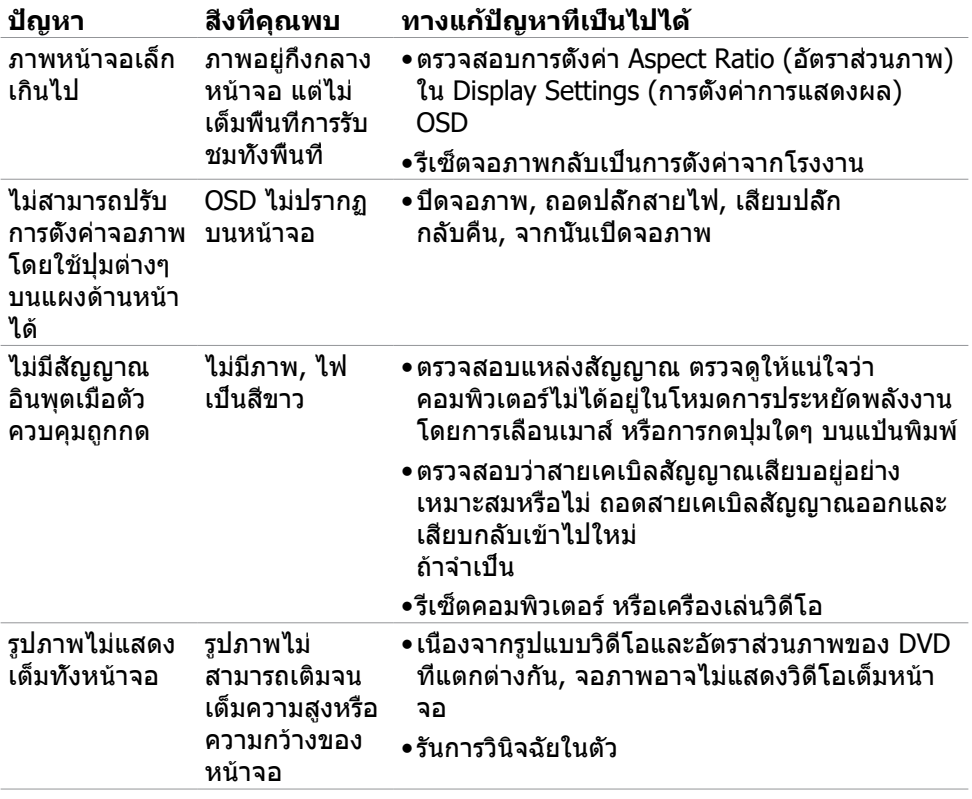

(dell

### <span id="page-56-0"></span>**ภาคผนวก**

## **ประกาศ FCC (สหรัฐอเมริกาเท่านั้น) และข้อมูล เกี่ยวกับระเบียบข้อบังคับอื่นๆ**

สำหรับประกาศ FCC และข้อมูลเกี่ยวกับระเบียบข้อบังคับอื่นๆ ให้ดูเว็บไซต์ความสอดคล้อง กับระเบียบข้อบังคับที่ [https://www.dell.com/regulatory\\_compliance](https://www.dell.com/regulatory_compliance) 

## <span id="page-56-1"></span>**การติดต่อ Dell**

สำหรับลูกค้าในสหรัฐอเมริกา โปรดโทรหมายเลข 800-WWW-DELL (800-999-3355)

**หมายเหตุ: ถ้าคุณไม่มีการเชื่อมต่ออินเทอร์เน็ตที่พร้อมใช้งาน คุณสามารถ ค้นหาข้อมูลบนใบแจ้งหนี้การซื้อ ใบรายการสินค้า ใบแจ้งการชำ�ระเงิน หรือแคต ตาล็อกผลิตภัณฑ์ของ Dell**

Dell มีตัวเลือกบริการและการสนับสนุนทางออนไลน์และทางโทรศัพท์หลากหลายตัวเลือก ความพร้อมบริการจะแปรผันตามประเทศและผลิตภัณฑ์ และบางบริการอาจไม่พร้อมใช้ใน ภูมิภาคของคุณ

• ความช่วยด้านเทคนิคทางออนไลน์ — <http://www.dell.com/support/monitors>

## **ฐานข้อมูลผลิตภัณฑ์ของ EU สำ�หรับฉลากพลังงาน และเอกสารข้อมูลผลิตภัณฑ๋**

**S2421H:** <https://eprel.ec.europa.eu/qr/345960> **S2721H:** <https://eprel.ec.europa.eu/qr/345965>

**D**&LI